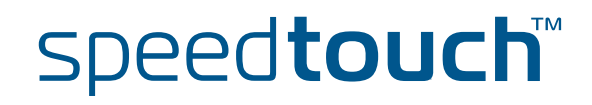

# **SpeedTouch™780 (WL)**

(Draadloze) Residentiële ADSL Gateway met VoIP

# Installatiehandleiding

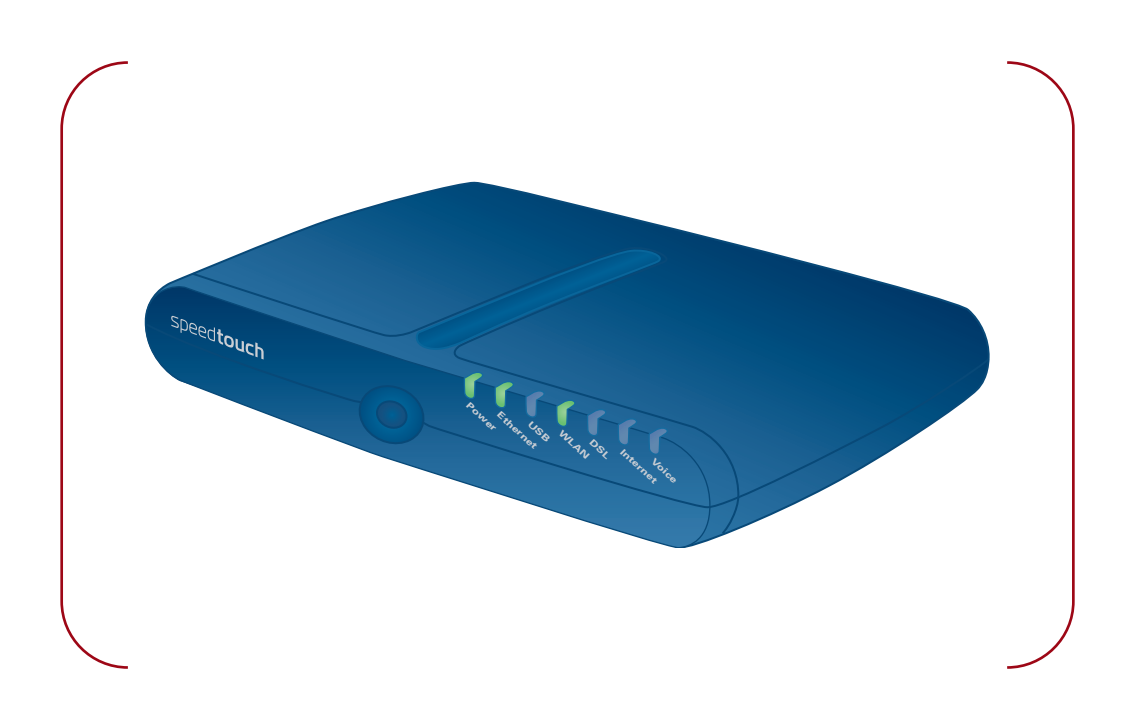

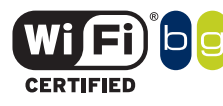

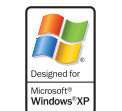

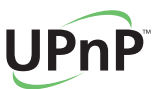

A<sup>2</sup>THOMSON BRAND

# SpeedTouch™ 780 (WL)

# Installatiehandleiding

speedtouch<sup>"</sup>

### **Copyright**

Copyright ©1999-2006 THOMSON. Alle rechten voorbehouden.

Het distribueren en kopiëren van dit document, alsmede het gebruik en bekendmaken van de inhoud is niet toegestaan zonder schriftelijke toestemming van THOMSON. De inhoud van dit document wordt uitsluitend ter informatie verstrekt, kan zonder voorafgaande kennisgeving worden gewijzigd en mag in geen geval worden geïnterpreteerd als een toezegging van THOMSON. THOMSON is niet verantwoordelijk of aansprakelijk voor enige fout of onjuistheid in dit document.

Thomson Telecom Belgium Prins Boudewijnlaan, 47 B-2650 Edegem Belgium

[www.speedtouch.com](http://www.speedtouch.com)

### Merken

Volgende merken worden in dit document gebruikt:

- SpeedTouch™ is een merk van THOMSON.
- Microsoft, Windows, MS-DOS en Internet Explorer zijn gedeponeerde merken of merken van Microsoft Corporation in de Verenigde Staten en/of andere landen.
- UNIX is een gedeponeerd merk van UNIX System Laboratories, Incorporated.
- Apple en Mac OS zijn gedeponeerde merken van Apple Computer, Incorporated, geregistreerd in de Verenigde Staten en andere landen.
- Adobe, het Adobe-logo en Acrobat Reader zijn merken of gedeponeerde merken van Adobe Systems, Incorporated, geregistreerd in de Verenigde Staten en/of andere landen.
- Netscape en Netscape Navigator zijn gedeponeerde merken van Netscape Communications Corporation.
- Ethernet is een merk van Xerox Corporation.
- "Wi-Fi" en het Wi-Fi logo zijn gedeponeerde merken van de Wi-Fi Alliance. "Wi-Fi CERTIFIED", "Wi-Fi ZONE", "Wi-Fi Alliance", hun respectievelijke logo's en "Wi-Fi Protected Access" zijn merken van de Wi-Fi Alliance.

Desgevallend zijn de overige producten merken of gedeponeerde merken van de respectievelijke eigenaren.

### Info Documentatie

Status: v2.0 (maart 2006) Referentie: E-DOC-CTC-20051017-0117 Verkorte titel: Installatiehandleiding ST780 (WL) R6.1 (nl)

speedtouch

# Inhoudsopgave

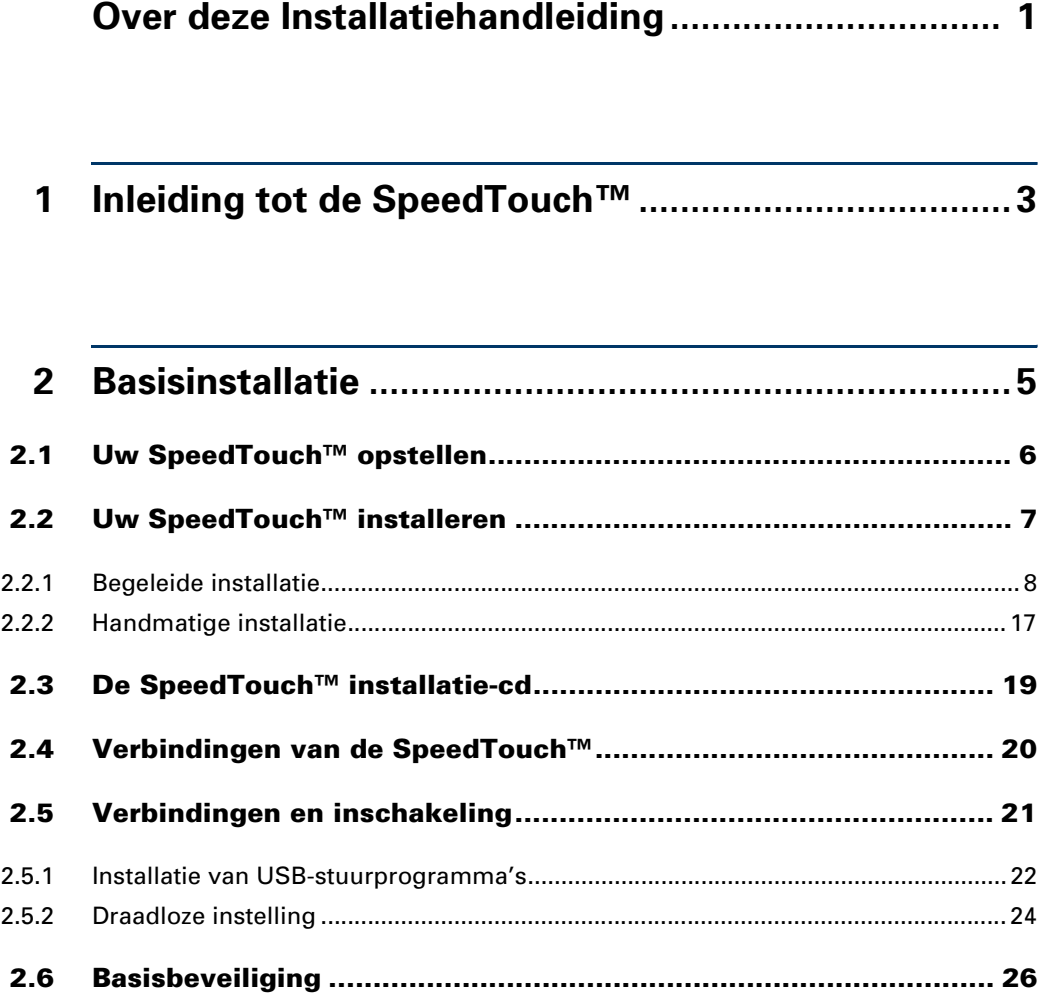

**[3 Op het web gebaseerde gebruikersinterface ...........29](#page-34-0)**

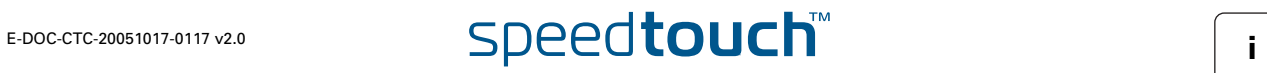

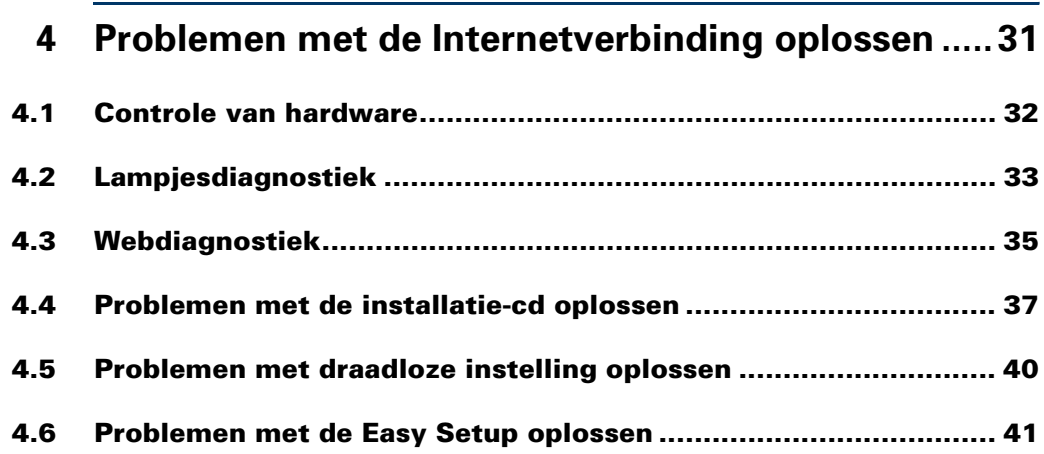

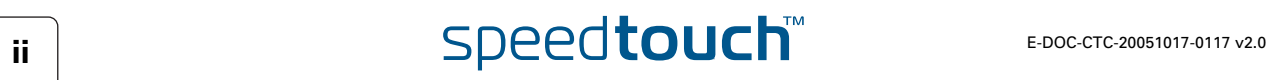

# Over deze Installatiehandleiding

<span id="page-6-0"></span>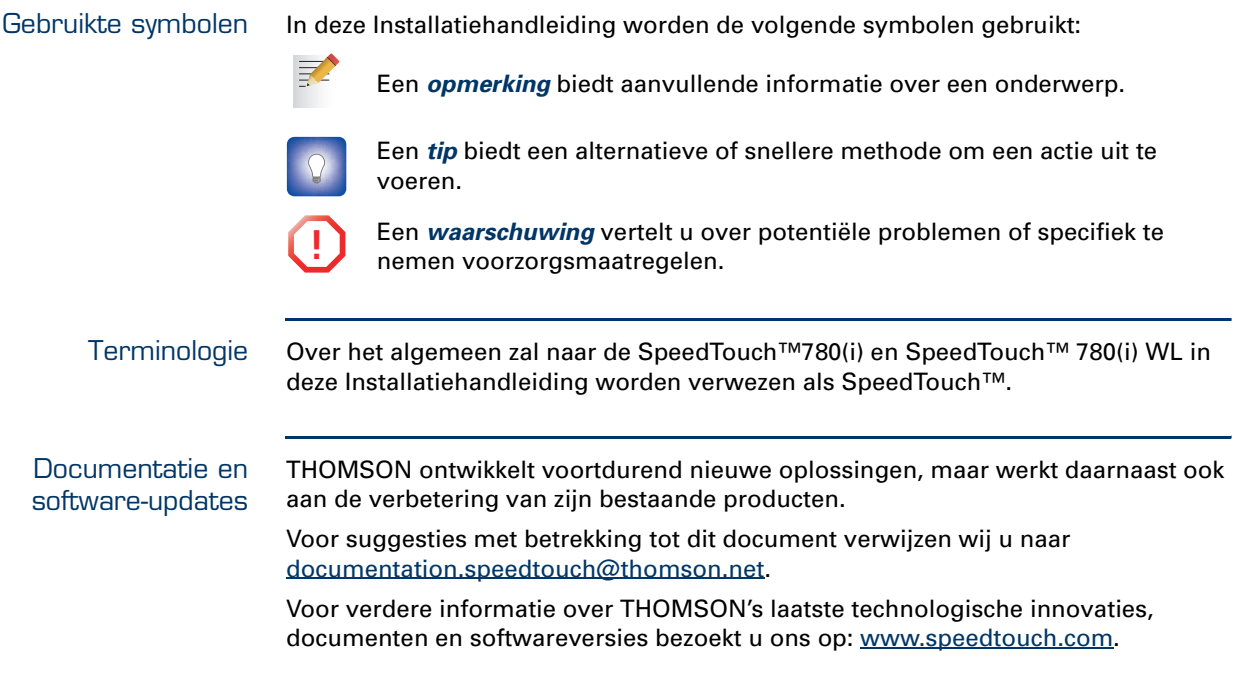

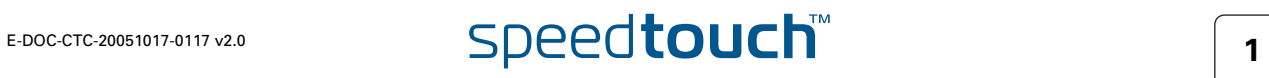

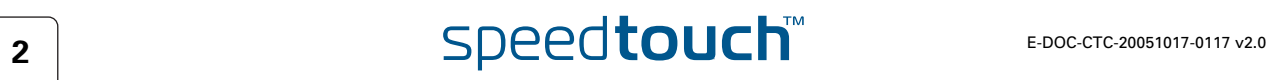

### 1 Inleiding tot de SpeedTouch™

<span id="page-8-0"></span>Inleiding Binnen enkele minuten zult u toegang krijgen tot het Internet via uw SpeedTouch™780 (WL) (Draadloze) Residentiële ADSL Gateway met Voice over IP (VoIP). In deze Installatiehandleiding ziet u hoe u uw SpeedTouch™ configureert en hoe u een computer of lokaal netwerk (LAN) op het Internet aansluit.

### Identificatie van uw SpeedTouch™

Het label op de onderkant van uw SpeedTouch™ geeft u informatie over de SpeedTouch™:

- $\blacktriangleright$  Productnaam
- Modelnummer
- Serienummer
- Stroomvereisten

**!** Gelieve het label niet te verwijderen of te bedekken.

DSL-versies De SpeedTouch™ bestaat in twee ADSL-varianten:

- POTS: De SpeedTouch™780 (WL) wordt aangesloten op een conventionele telefoonlijn (Plain Old Telephone Line - POTS).
- ISDN: De SpeedTouch™780i (WL) wordt aangesloten op een ISDN-lijn, zodat woningen met een ISDN-lijn de ADSL-service kunnen gebruiken.

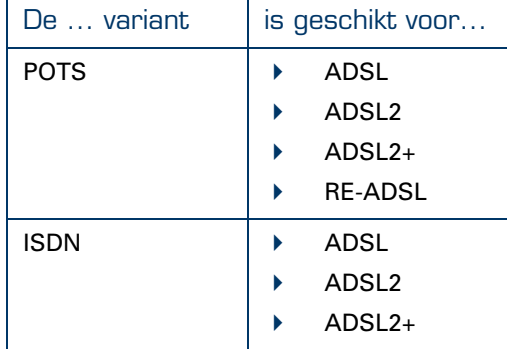

U kunt uw versie eenvoudig herkennen aan de productnaam op het label aan de onderzijde van uw SpeedTouch™.

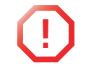

**!** Let erop dat u uitsluitend de SpeedTouch™-versie gebruikt die geschikt is voor uw type DSL-service.

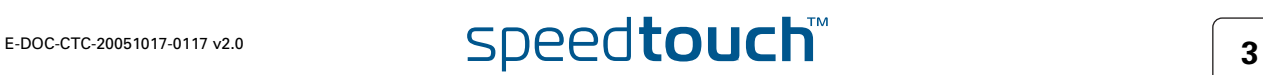

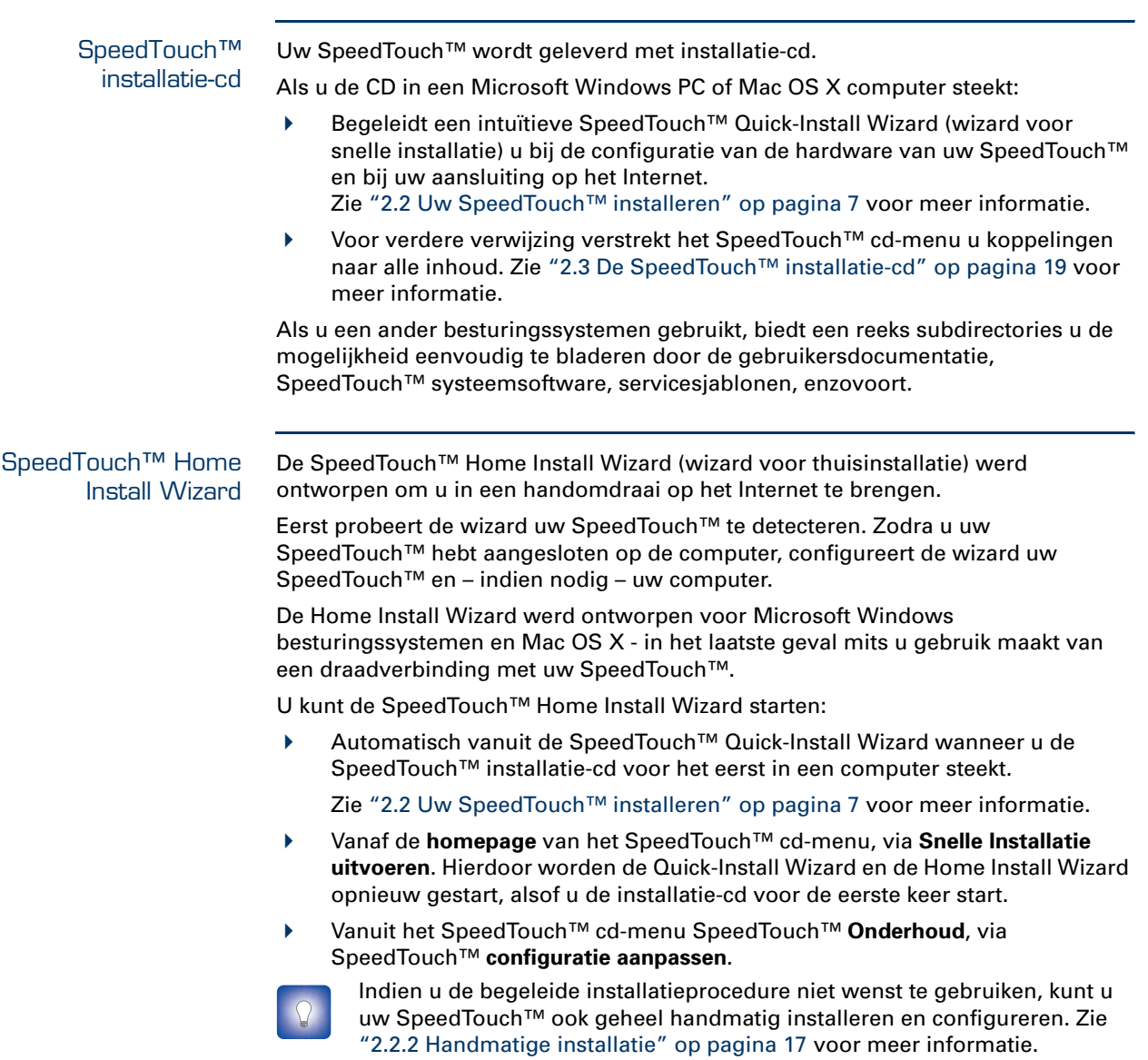

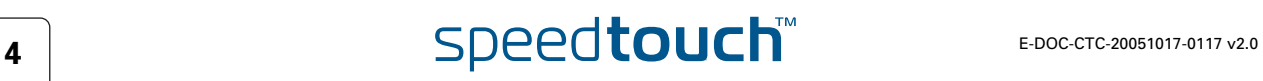

# 2 Basisinstallatie

<span id="page-10-0"></span>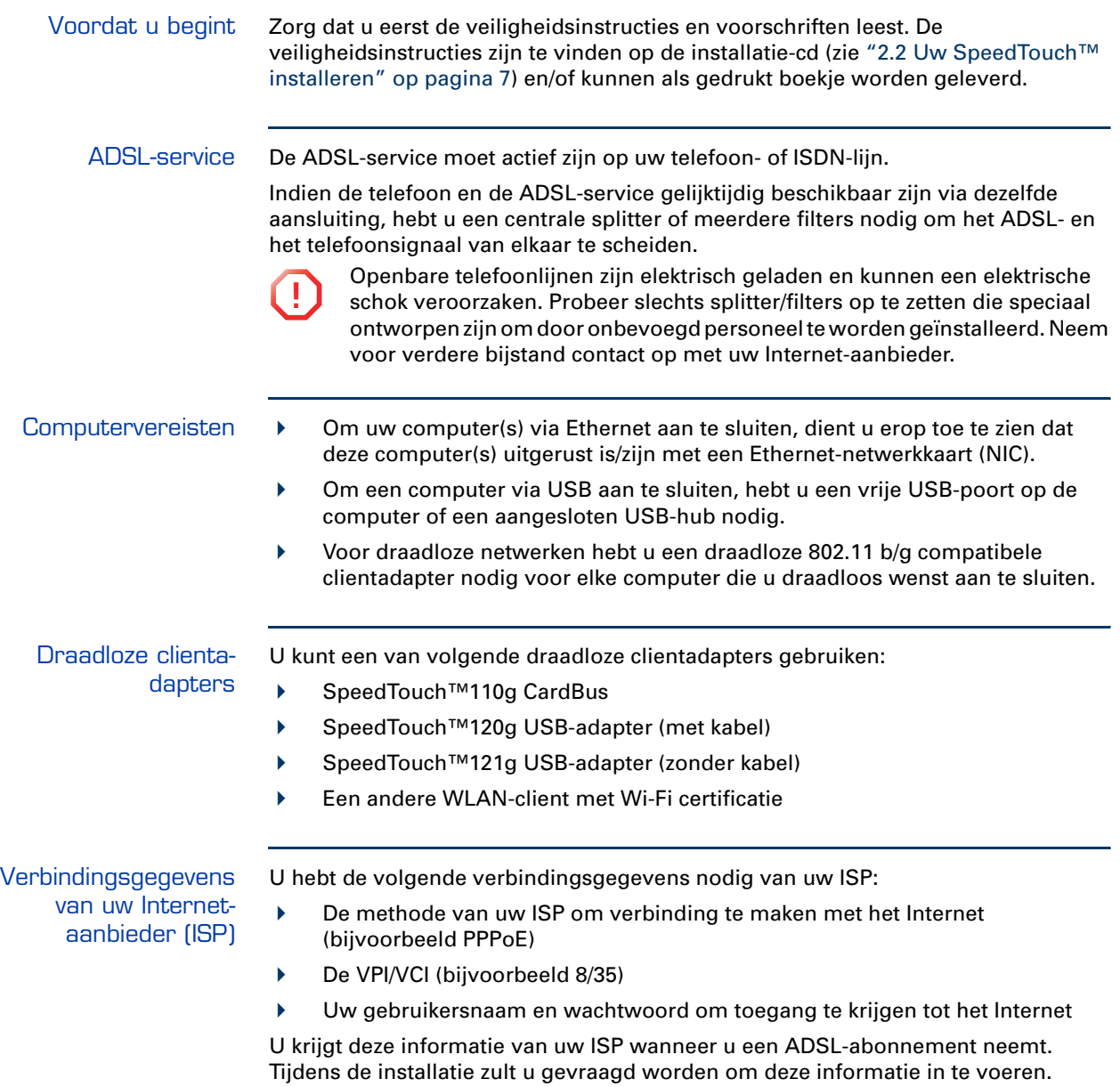

<span id="page-10-1"></span>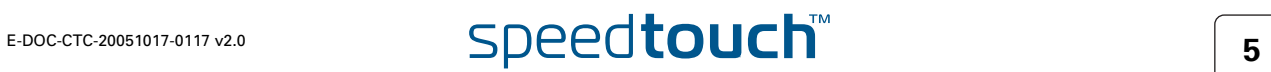

### 2.1 Uw SpeedTouch™ opstellen

<span id="page-11-0"></span>Configuratiemogelijkheden U kunt de SpeedTouch™ tegen een wand monteren, rechtop zetten of simpelweg op een vlak oppervlak plaatsen.

Wandmontage Ga als volgt te werk om de SpeedTouch™ tegen een wand of ander verticaal oppervlak te monteren:

- **1** Boor twee gaten in de wand of het andere verticale oppervlak waar u de SpeedTouch™ wenst te plaatsen.
- **2** Bevestig twee schroeven in de gaten. De schroeven dienen vijf millimeter uit het wandoppervlak te steken.
- **3** Bevestig uw SpeedTouch™ tegen de wand met gebruik van de twee montageslots aan de onderzijde.

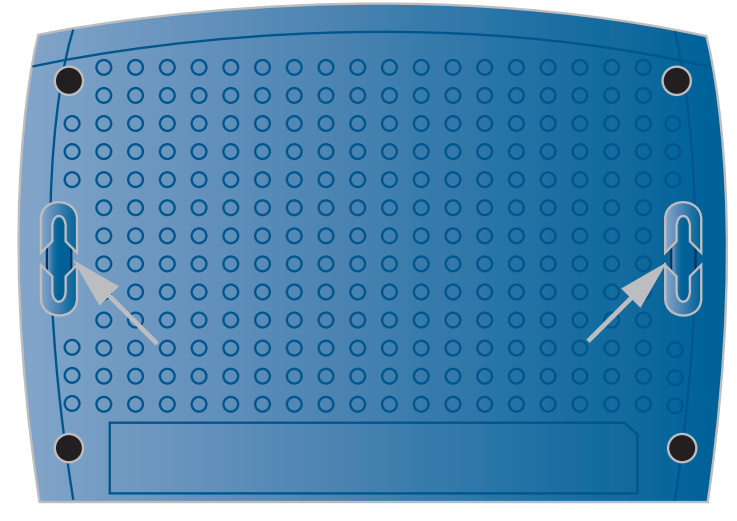

Als u de SpeedTouch™ op gipsplaat bevestigt, dient u pluggen te gebruiken om de schroeven op hun plaats te houden. Anders zou de spanning van de aan de stekkers in het achterpaneel van de SpeedTouch™ bevestigde kabels de SpeedTouch™ uit de wand kunnen trekken.

Rechtop Gebruik de houder om de SpeedTouch™ rechtop te zetten (indien beschikbaar).

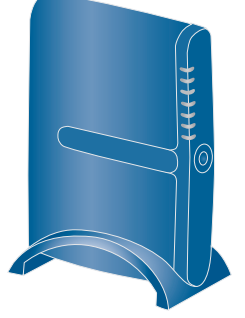

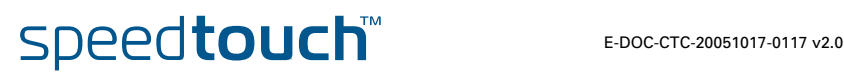

### <span id="page-12-1"></span>2.2 Uw SpeedTouch™ installeren

### <span id="page-12-0"></span>Internet-verbinding instellen

Er zijn verschillende manieren om Iuw SpeedTouch™ te installeren. De beste manier hangt af van uw besturingssysteem.

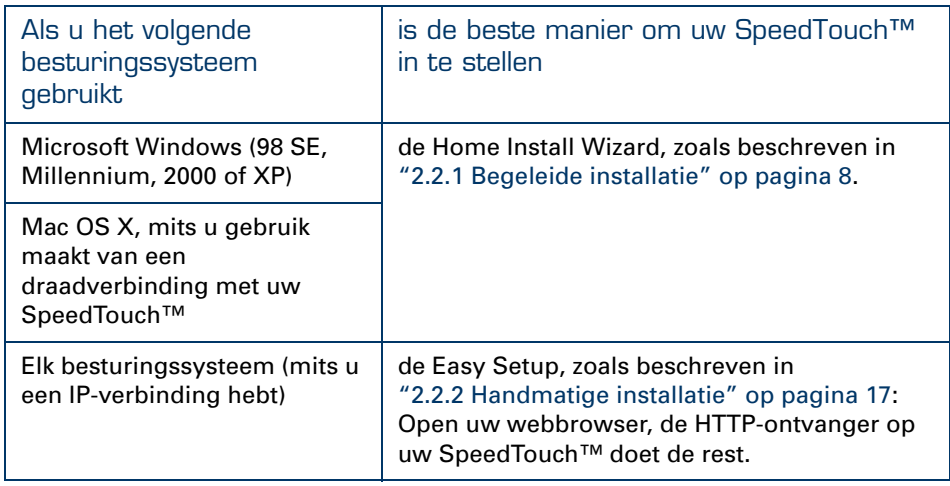

**Z** 

Als u gebruik maakt van Microsoft Windows XP, kunt u tevens de Microsoft Windows XP Internet Gateway Device (IGD) Control Agent voor UPnP gebruiken, zoals beschreven in de SpeedTouch™ Gebruikershandleiding.

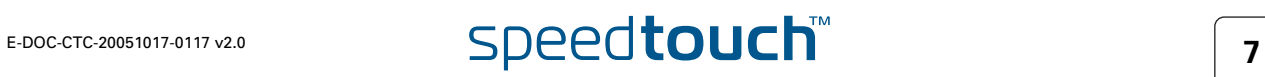

### <span id="page-13-0"></span>2.2.1 Begeleide installatie

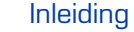

Op de cd vindt u een Quick-Install Wizard die u zal begeleiden bij de eerste installatie en configuratie van uw SpeedTouch™.

De Quick-Install Wizard:

- Verstrekt belangrijke informatie over veiligheid en voorschriften.
- Toont u hoe u de vereiste verbindingen met uw SpeedTouch™ tot stand brengt.
- Toont u hoe u uw apparaat aanzet.
- Bereidt u voor op een soepele uitvoering van de SpeedTouch™ Home Install **Wizard**

De daaropvolgende SpeedTouch™ Home Install Wizard bereidt vervolgens uw SpeedTouch™ en uw lokale computer(s) voor op aansluiting op het Internet.

De Home Install Wizard:

- Leidt u door de aansluiting van uw computer(s) op uw SpeedTouch™.
- Bereidt de SpeedTouch™ voor op aansluiting op het Internet.

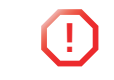

**!** Om de toepassingen op de installatie-cd te kunnen uitvoeren op een Microsoft Windows 2000, een Microsoft Windows XP besturingssysteem of een Mac OS X computer, heeft u beheerdersrechten nodig.

De kabels aansluiten: wacht! Verbin met uw SpeedTouch™ pas wanneer u hiertoe opdracht krijgt van de SpeedTouch™ Quick-Install Wizard en/of de SpeedTouch™ Home Install Wizard.

De cd de eerste keer starten Om het installatie-cd-menu van de SpeedTouch™ te starten:

- **1** Plaats de installatie-cd in het cd-rom of dvd-rom-station van uw computer.
	- Microsoft Windows: de cd start automatisch.

妻 Gebeurt dit niet, dan verwijzen wij u naar ["De SpeedTouch™-cd](#page-42-1)  [wordt niet automatisch gestart" op pagina 37](#page-42-1).

- Mac OS X: Dubbelklik op **Menu** in het venster met de inhoud van de cd.
- **2** Kiest uw taal en klik op **OK**.
- **3** De procedure wordt vervolgd met de SpeedTouch™ Quick-Install Wizard. Ga door naar [" Quick-Install Wizard" op pagina 9.](#page-14-0)

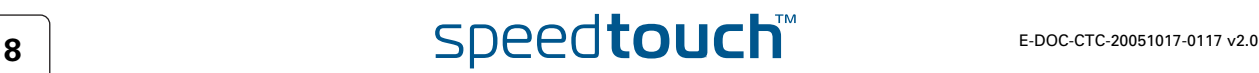

### <span id="page-14-0"></span>Quick-Install Wizard De SpeedTouch™ Quick-Install Wizard leidt u door de eerste configuratie van uw SpeedTouch™. Ga als volgt te werk: **1** Op de **Welkomstpagina** klikt u op **Volgende** om verder te gaan. SpeedTouch Quick Installation Wizard  $\Box$ o $\boxtimes$ speedtouch" Welcome to the SpeedTouch™ Quick Installation wizard Thank you for choosing the SpeedTouch''' solution for high-speed Internet access.<br>This Quick Installation wizard will show you how to set up your SpeedTouch''' in a safe way and<br>help you to prepare to smoothly run the Home Use the Next and Back to navigate through the wizard.  $\boxed{\circ}$ (H Back Next H A & THOMSON BRAND

**某人** 

 $\Omega$ 

- Als u de cd al eerder op deze computer afspeelde, wordt de Quick-Install Wizard niet meer getoond; in plaats hiervan verschijnt het cdmenu.
- **2** Kies uw SpeedTouch™ uit de lijst met ondersteunde apparaten en klik op **Volgende**.

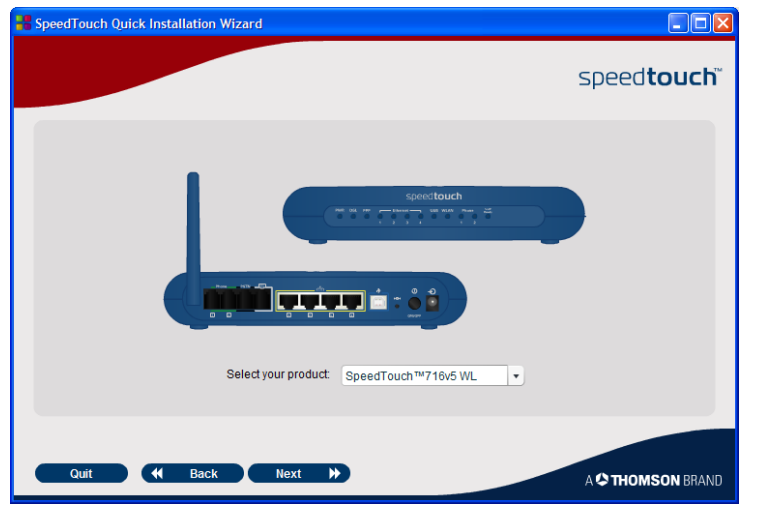

Om uw SpeedTouch™ eenvoudig te kunnen identificeren, wordt een foto van het product getoond. Als u niet zeker weet welk apparaat u hebt, kijkt u op het label aan de onderkant van uw SpeedTouch™.

De SpeedTouch™ veiligheidsinstructies en voorschriften worden weergegeven.

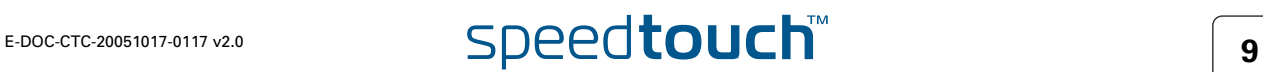

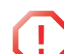

**!** Uw SpeedTouch™ is ontworpen en getest om aan de recentste veiligheidsnormen te voldoen. Om evenwel een veilig gebruik van het product te waarborgen, is het belangrijk dat u de getoonde en/of beschikbare veiligheidsinstructies en voorschriften in het Veiligheidsen Voorschriftenboekje leest en nauwkeurig opvolgt alvorens het SpeedTouch™ product te installeren.

Hierna word u via diverse vensters verder geleid door de preliminaire hardwareconfiguratie van uw SpeedTouch™.

**4** Volg alle instructies zorgvuldig op. Klik telkens wanneer u klaar bent om verder te gaan, op **Volgende**.

Zodra u alle preliminaire verbindingen met uw SpeedTouch™ tot stand hebt gebracht en u uw SpeedTouch™ hebt aangezet en geïnitialiseerd, zijn de laatste stappen in de Quick-Install Wizard:

 Controleer of u alle informatie bij de hand hebt om de Home Install Wizard uw SpeedTouch™ te laten configureren voor aansluiting op het Internet.

Zie [" Verbindingsgegevens van uw Internet-aanbieder \(ISP\)" op pagina 5](#page-10-1) voor een overzicht van de informatie die u bij de hand moet hebben.

- Start de SpeedTouch™ Home Install Wizard.
- **5** Klik op **Mijn SpeedTouch™ Configureren** om door te gaan.
- **6** De procedure wordt vervolgd met de SpeedTouch™ Home Install Wizard. Ga door naar [" Home Install Wizard" op pagina 11.](#page-16-0)

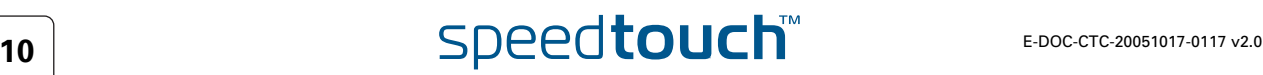

<span id="page-16-0"></span> Home Install Wizard De SpeedTouch™ Home Install Wizard helpt u door uw lokale netwerkverbindingen en bereidt de SpeedTouch™ voor op aansluiting met het Internet. Ga als volgt te werk:

**1** Op de **Welkomstpagina** klikt u op **Volgende** om verder te gaan.

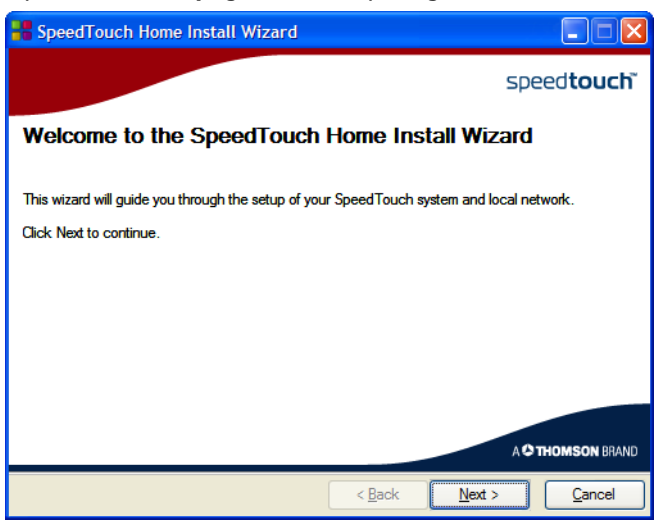

Het scherm met de **licentieovereenkomst** verschijnt.

**2** Voordat u kunt verdergaan, moet u de voorwaarden accepteren. Klik op **Ja** als u akkoord gaat.

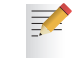

Als u deze licentieovereenkomst al tijdens een vorige configuratie hebt geaccepteerd, wordt dit venster niet opnieuw weergegeven.

De SpeedTouch™ Home Install Wizard controleert uw systeem en zal u vragen de SpeedTouch™ op uw computer aan te sluiten.

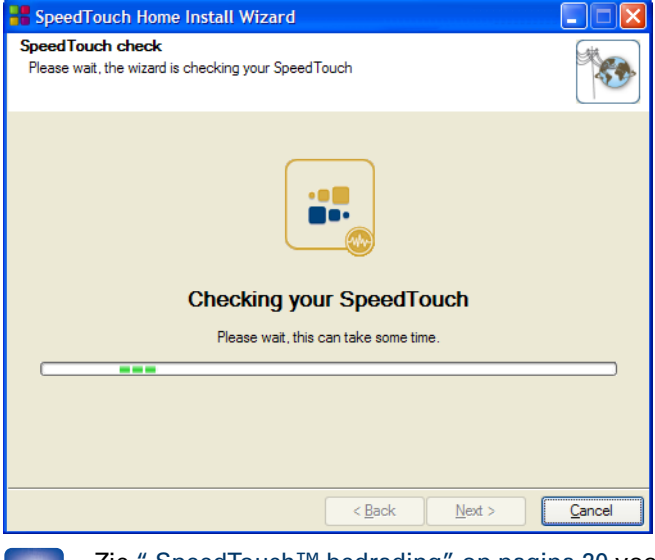

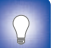

Zie [" SpeedTouch™ bedrading" op pagina 20](#page-25-1) voor een uitgebreid overzicht van alle SpeedTouch™ verbindingen.

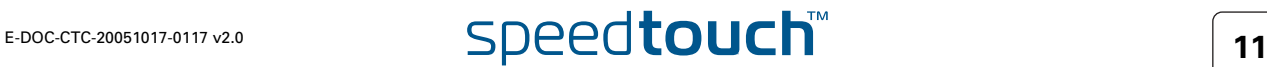

- **3** Breng een van de volgende verbindingen tot stand:
	- Sluit de gele RJ-45 Ethernet-kabel aan op de gele (aangegeven) Ethernetpoort van uw SpeedTouch™ en het andere uiteinde op de Ethernet-poort van uw computer.
	- Sluit de blauwe USB-kabel aan op de blauwe aangegeven USB-poort van uw SpeedTouch™ en het andere uiteinde op de USB-poort van uw computer.

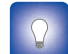

Zie bij problemen of voor uitgebreidere informatie ["2.5.1 Installatie van USB-stuurprogramma's" op pagina 22.](#page-27-0)

 Voor draadloze netwerken, steekt u een draadloze kaart of adapter in uw computer.

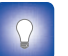

Zie bij problemen of voor uitgebreidere informatie ["2.5.2 Draadloze instelling" op pagina 24](#page-29-0).

**4** Wanneer de hardware met succes is geïnstalleerd en u verbinding met de SpeedTouch™ hebt, zal de wizard verdergaan met de configuratie van uw Internet-verbinding.

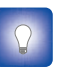

Als de wizard geen verbinding detecteert, verschijnt er een foutmelding. Zie [" De wizard detecteert geen verbinding" op](#page-42-2)  [pagina 37](#page-42-2).

Ga door naar [" Configuratie van de Internet-verbinding" op pagina 13.](#page-18-0)

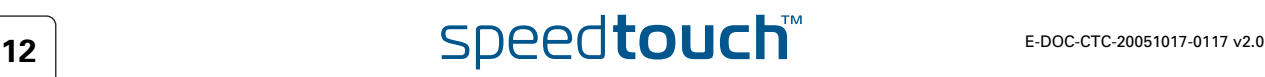

<span id="page-18-0"></span>Configuratie van de Ga als volgt te werk: Internet-verbinding **1** Desgevraagd voert u de **gebruikersnaam** en het **wachtwoord** van uw SpeedTouch™ beveiligingsinstellingen in en klikt u op **OK**. De standaardgebruiker is 'Administrator' en het wachtwoord is  $\equiv$ blanco. Het is evenwel aan te raden een andere gebruikersnaam en een ander wachtwoord te specificeren teneinde uw SpeedTouch™ tijdens de configuratieprocedure tegen externe aanvallen te beschermen (zie voor verdere informatie "3 Ga door naar "Configuratie van de Internet-verbinding" op pagina 13." op pagina 25). **2** Kies de passende **Regio**, **Internet-aanbieder** en **Service** voor uw Internetverbinding, zoals gespecificeerd door uw Internet-aanbieder, en klik op **Volgende. B** SpeedTouch Home Install Wizard  $\mathsf{L}\mathsf{I}\square\mathsf{I}\mathsf{X}$ **Internet Service Provider** in series our vice in covider and service of your DSL account. You should have received this<br>information from your Internet Service Provider. Region Am Provider: Service Basic Expert Bridge Have Disk.. Description Connecting to Internet using routed connection. This allows sharing of your Internet connection with multiple devices on your local network  $<$  Back  $N$ ext > Cancel als uw Internet-aanbieder een aparte schijf met een aangepast serviceprofiel heeft bijgevoegd, klikt u op **Diskette** om naar de locatie van het bijbehorende service-sjabloonbestand te gaan. **!** Van hieraf kan de procedure iets verschillen van de onderstaande beschrijving. De informatie die u moet opgeven, is afhankelijk van het geselecteerde serviceprofiel en moet door uw Internet-aanbieder worden verstrekt. Hierna word u via diverse vensters verder geleid door de configuratieprocedure voor de SpeedTouch™ en uw computer. Voer de gevraagde informatie in en klik waar gevraagd op **Volgende**.**3** Eerst wordt uw Internet-verbinding opgezet: Kies de **VPI/VCI** - en zo nodig het **type verbinding** - zoals gespecificeerd door uw Internet-aanbieder en klik op **Volgende**. Voer de **gebruikersnaam** en het **wachtwoord** in voor de instellingen van uw Internet-account zoals gespecificeerd door uw Internet-aanbieder, en klik op **Volgende**. **4** De procedure gaat verder met enkele aanvullende configuraties. Ga door naar [" Configuratie van de SpeedTouch™ \(en uw computer\)" op](#page-19-0)  [pagina 14](#page-19-0).

# E-DOC-CTC-20051017-0117 v2.0 **SDeedtouch**

<span id="page-19-1"></span><span id="page-19-0"></span>Configuratie van de SpeedTouch™ (en uw computer)

### Ga als volgt te werk:

**1** Afhankelijk van het geselecteerde serviceprofiel en de vereisten van uw Internet-aanbieder kunt u tijdens de Home Install Wizard aanvullende instellingen moeten invullen, zoals dynamische DNS-service, configuratie van de tijd, VoiP (SIP of MGCP) of andere.

Voer de van uw Internet-aanbieder ontvangen informatie in en klik waar gevraagd op **Volgende**.

**2** Om de draadloze verbindingen met uw SpeedTouch™te beschermen, zet u de schuifknop in de gewenste veiligheidsstand.

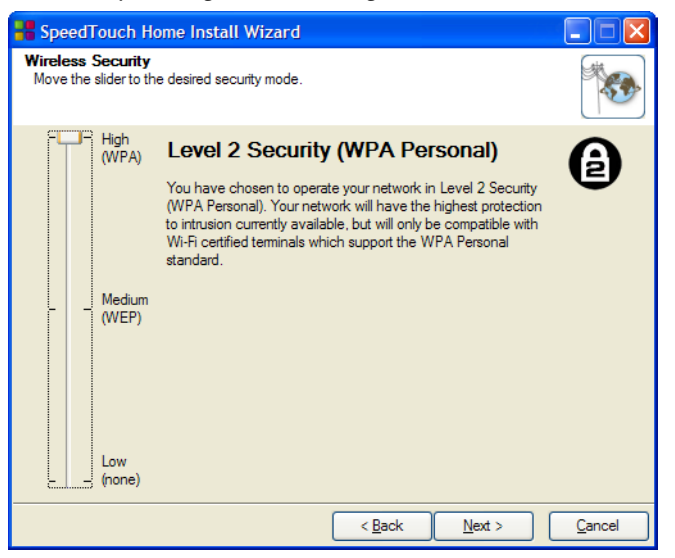

Om het verkeer tussen de SpeedTouch™ en de aangesloten draadloze stations veilig te stellen, zijn de volgende veiligheidsstanden beschikbaar:

- **Laag**, dat feitelijk betekent dat helemaal geen veiligheidsmaatregelen worden genomen
- **Medium**, dat betekent dat het verkeer aan de hand van een statische coderingssleutel (WEP) wordt gecodeerd.
- **Hoog**, dat de hoogst beschikbare veiligheidsstandaard (WPA) biedt voor codering van al het draadloos verkeer.

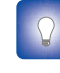

Zie voor een overzicht van alle SpeedTouch™ draadloze beveiligingsvoorzieningen [" Beveiliging van uw draadloos netwerk"](#page-31-1)  [op pagina 26.](#page-31-1)

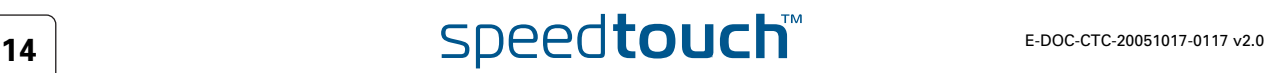

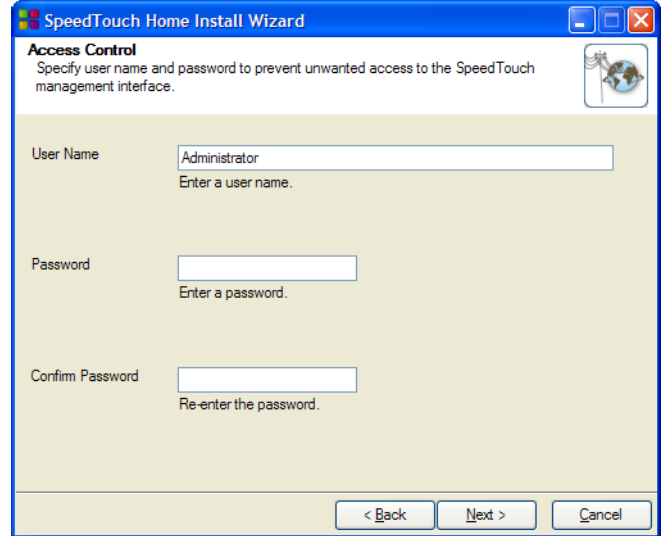

- Klik op **Volgende** om door te gaan.
- **4** De procedure gaat verder met de laatste stappen van de configuratie van uw SpeedTouch™ en uw computer.

Ga door naar [" De Home Install Wizard beëindigen" op pagina 15](#page-20-0).

### <span id="page-20-0"></span>De Home Install Wizard beëindigen

**OMSON** 

De SpeedTouch™ Home Install Wizard configureert de SpeedTouch™ en uw computer overeenkomstig het serviceprofiel. Ga als volgt te werk:

**1** In het volgende venster kunt u de voortgang van het configureren volgen:

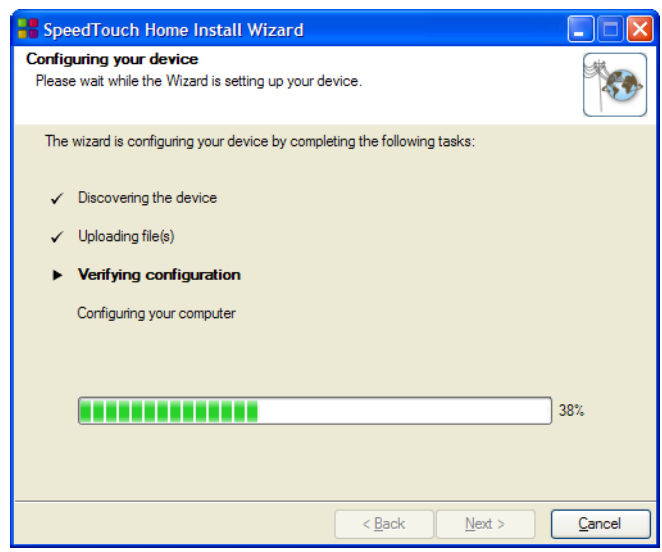

**2** Klik op **Voltooien** om de wizard te sluiten.

De volgende stappen gebeuren automatisch:

- Na enkele seconden zal het Internet lampje op uw SpeedTouch™ groen oplichten om aan te geven dat er een Internet-verbinding is. Gebeurt dit niet, dan verwijzen wij u naar ["4.2 Lampjesdiagnostiek" op pagina 33.](#page-38-1) U kunt uw Internet-verbinding zo nodig testen zoals beschreven in [" Testen](#page-40-1)  [van uw Internet-verbinding" op pagina 35](#page-40-1).
- Het SpeedTouch™ cd-menu verschijnt. Zie ["2.3 De SpeedTouch™](#page-24-0)  [installatie-cd" op pagina 19](#page-24-0) voor meer informatie.
- U word dan automatisch doorgestuurd naar de geïntegreerde SpeedTouch™ pagina's (tenzij u het **http://speedtouch.lan** vakje in het laatste venster van de Home Install Wizard hebt aangekruist). Op deze pagina's kunt u uw firewall, de instellingen van uw apparaat, de instellingen van uw draadloze toegangspunt, enzovoort configureren. Zie de Gebruikershandleiding van de SpeedTouch™ voor verdere informatie

Meer over IP-instellingen De netwerkinterface van de computer die tijdens de Home Install Wizard wordt gebruikt, wordt zo geconfigureerd dat haar IP-configuratie in de meeste gevallen dynamisch wordt verkregen. Dit is de meest geschikte configuratie en dient niet te worden gewijzigd.

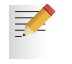

Gelieve voor vaste of geavanceerde IP-configuraties de instructies van uw Internet-aanbieder op te volgen.

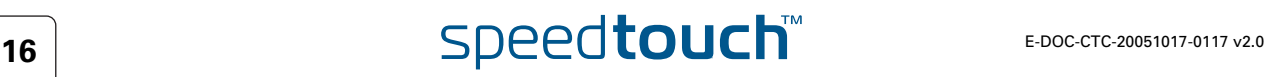

### <span id="page-22-1"></span>2.2.2 Handmatige installatie

<span id="page-22-0"></span>Op het web gebaseerde Easy Setup Met de hulp van de Easy Setup stelt u uw Internet-verbinding met een paar klikken in.

De Easy Setup is onafhankelijk van het besturingssysteem.

Voorwaarden Controleer of:

### Uw SpeedTouch™ correct is ingesteld en aangezet.

 Uw computer is aangesloten op de SpeedTouch™. Ingeval van een draadloze configuratie moet een draadloze clientadapter op uw computer worden geïnstalleerd en correct worden geconfigureerd voor aansluiting op uw SpeedTouch™.

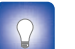

Zie [" SpeedTouch™ bedrading" op pagina 20](#page-25-1) voor een uitgebreid overzicht van alle SpeedTouch™ verbindingen.

 Uw hostcomputer werd geconfigureerd als DHCP-client of geconfigureerd met een geldig vast IP-adres. Raadpleeg het **Help**-bestand van uw webbrowser voor meer informatie.

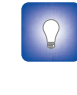

Bij problemen kunt u de hostcomputer een vast IP-adres geven in hetzelfde subnet als uw SpeedTouch™ (als de SpeedTouch™ zijn standaardinstellingen bezit, is dit een adres tussen 192.168.1.1 en 192.168.1.253). Indien u vaste IP-adressen gebruikt, moet de SpeedTouch™ als DNS-server (standaard) zijn geconfigureerd.

 Uw webbrowser geen proxyserver gebruikt. Zie [" Uitschakeling proxyserver"](#page-46-1)  [op pagina 41](#page-46-1) voor meer informatie.

HTTP-ontvanger Ga als volgt te werk:

**1** Open een webbrowser. Ga naar om het even welke website, bijvoorbeeld <http://www.speedtouch.com>. Zolang nog geen Internet-verbinding tot stand is gebracht, word u automatisch doorgestuurd naar de SpeedTouch™ **Welkomstpagina**.

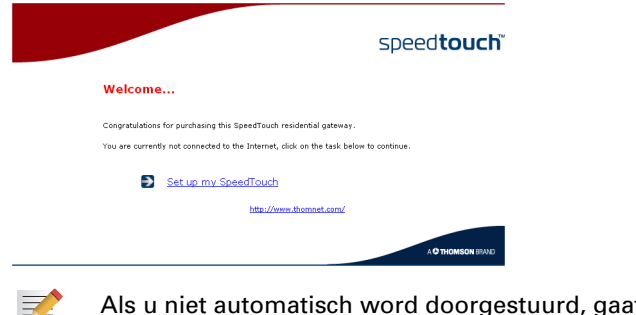

- at u naar " De Easy F [Setup-wizard starten" op pagina 18](#page-23-0)
- **2** Klik op **Mijn SpeedTouch instellen** om de Easy Setup-wizard te starten.
- **3** Ga door naar [" De Internet-verbinding instellen" op pagina 18.](#page-23-1)

<span id="page-23-0"></span>De Easy Setup-wizard starten

U kunt de Easy Setup-wizard ook starten vanuit de geïntegreerde webpagina's. Ga als volgt te werk:

- **1** [Ga naar de SpeedTouch™ pagina's op http://speedtouch.lan of op zijn IP](http://192.168.1.254)[adres; het standaardadres is](http://192.168.1.254) 192.168.1.254.
- **2** Klik in het menu **SpeedTouch**.

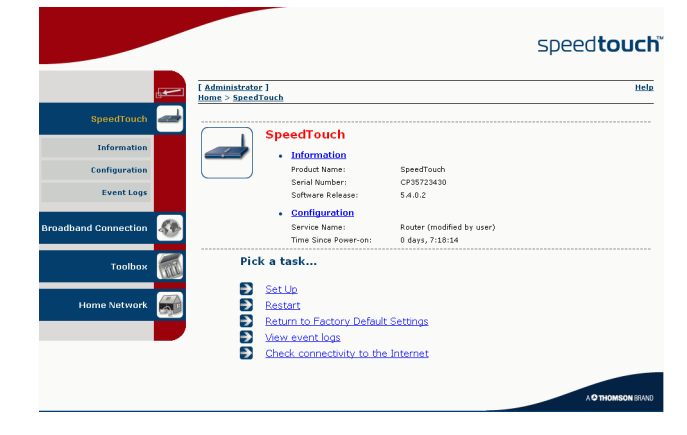

**3** Klik in de **Kies een taak**-lijst op **Instellen**.

<span id="page-23-1"></span>De Internet-verbinding instellen In de Easy Setup-wizard:

- **1** Klik op **Volgende** om door te gaan. Indien u om enige reden de wizard wilt afbreken, klikt u op **Annuleren**.
- **2** Kies de door uw Internet-aanbieder verstrekte **Service**(Router of Bridge); klik hierna op **Volgende**.
- **3** Kies de passende **VPI/VCI** en indien nodig het **type verbinding** (PPPoE of PPPoA) - dat u van uw Internet-aanbieder hebt ontvangen; klik vervolgens op **Volgende**.
- **4** Voor een PPP-verbinding van een Routed service vult u de instellingen van uw Internet-account (**PPP-gebruikersnaam** en **wachtwoord)** in die u van uw Internet-aanbieder hebt ontvangen. Klik op **Volgende**.
- **5** Vul de SpeedTouch™ **gebruikersnaam** en het **wachtwoord** in..
	- De standaardgebruiker is 'Administrator' en het wachtwoord is 冡 blanco. Het is evenwel aan te raden een andere gebruikersnaam en een ander wachtwoord voor de beheerder te specificeren teneinde uw SpeedTouch™ tegen externe aanvallen te beschermen, zoals beschreven in "3 Ga door naar "Configuratie van de Internetverbinding" op pagina 13." op pagina 25.
- **6** Op het volgende scherm kunt u uw instellingen herzien alvorens de configuratie van uw SpeedTouch™ te starten. Als iets ontbreekt of onjuist is, klikt u op **Terug**. Om de instellingen te bevestigen, klikt u op **Volgende**.
- **7** Wacht tot de configuratie gereed is, en klik vervolgens op **Voltooien.** Na een korte pauze keert u automatisch terug naar de **Welkomstpagina**. Klik op de onderste link om naar de SpeedTouch™ pagina's te gaan of kies **Deze pagina niet weergeven** om via uw homepage op het Internet te gaan.

# $\overline{\mathbf{18}}$  **E-DOC-CTC-20051017-0117 v2.0**

### <span id="page-24-1"></span>2.3 De SpeedTouch™ installatie-cd

### <span id="page-24-0"></span>SpeedTouch™ installatie-cd

Uw SpeedTouch™ wordt geleverd met een installatie-cd.

Als u de cd in een Microsoft Windows PC of Mac OS X computer steekt, begeleidt een intuïtief cd-menu u door de functies en inhoud van de installatie-cd en kunt u eenvoudig bladeren door de gebruikersdocumentatie, SpeedTouch™ systeemsoftware, servicesjablonen, enzovoort.

SpeedTouch™ cd-menu Het SpeedTouch™ cd-menu wordt telkens wanneer de cd wordt aangebracht, of na uitvoering van de Quick-Install Wizard en de Home Install Wizard geopend:

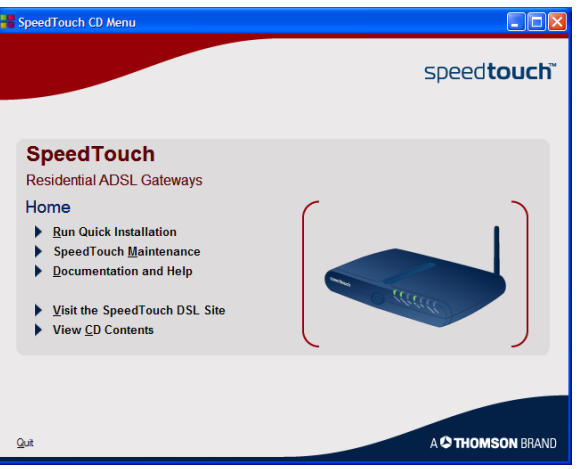

Selecteer:

- **Snelle Installatie uitvoeren** om de SpeedTouch™ Quick-Install Wizard te starten.
- **SpeedTouch Onderhoud** om:
	- Uw SpeedTouch™ opnieuw te configureren via de Home Install Wizard.
	- Upgrades voor uw SpeedTouch™ te zoeken op het Internet
- **Documentatie en Help** om:
	- De gebruikersdocumentatie te raadplegen voor uw SpeedTouch™ DSL Gateway
	- De gebruikersdocumentatie voor de SpeedTouch™ netwerkproducten te raadplegen.
	- Meer informatie over SpeedTouch™ producten en oplossingen te raadplegen.

Als u problemen hebt bij het bekijken van de SpeedTouch™ documentatie, verwijzen wij u naar [" Ik kan de SpeedTouch™](#page-43-0)  [documentatie niet bekijken" op pagina 38.](#page-43-0)

- De on line bijstand te raadplegen op [www.speedtouch.com.](http://www.speedtouch.com)
- Open een nieuw venster om de inhoud van de installatie-cd te bekijken.

### 2.4 Verbindingen van de SpeedTouch™

<span id="page-25-1"></span><span id="page-25-0"></span>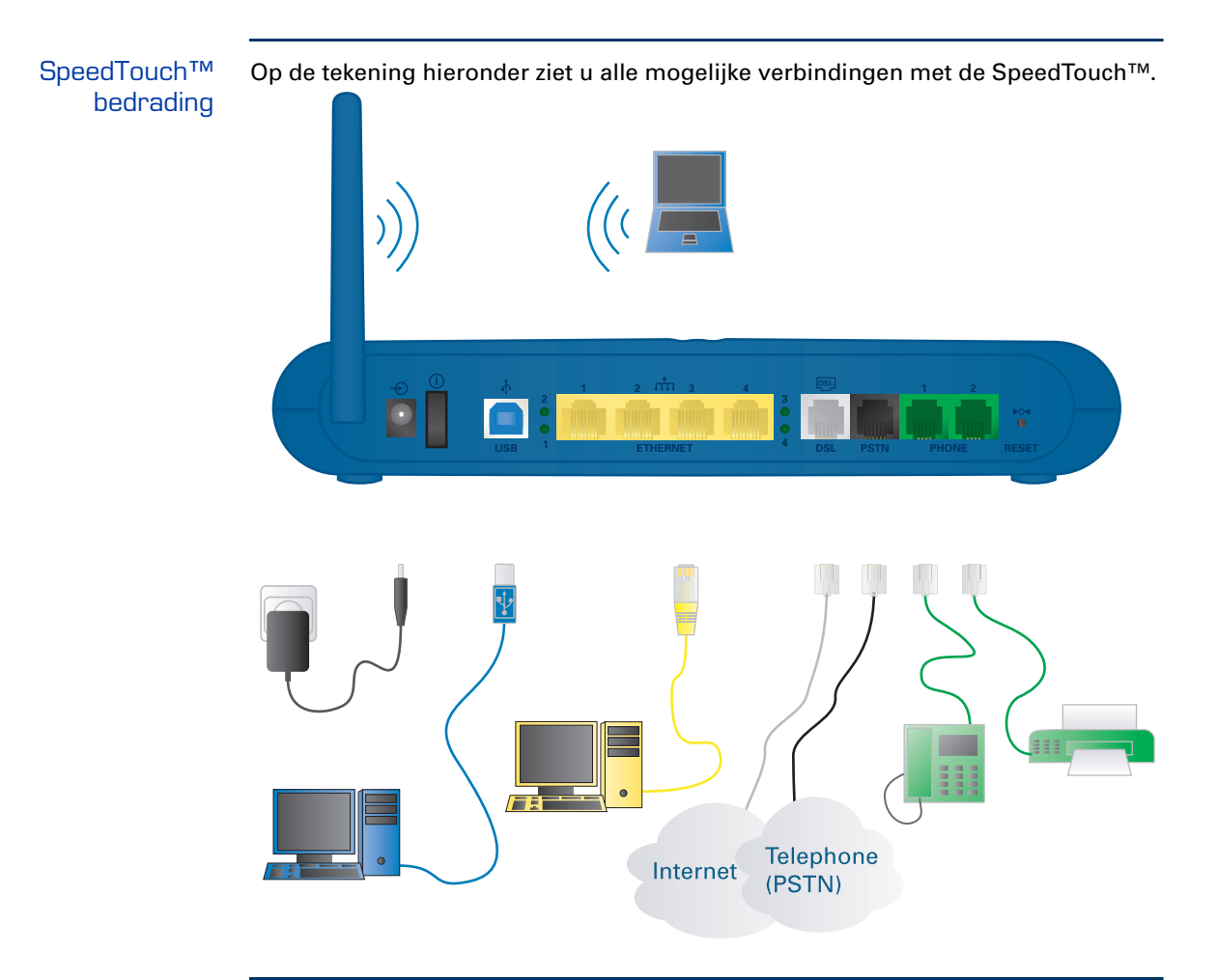

Verbindingen maken In de meeste gevallen zullen de SpeedTouch™ Quick-Install Wizard en de Home Install Wizard u door het proces leiden om alle vereiste verbindingen met uw SpeedTouch™ tot stand te brengen.

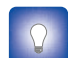

Maak geen verbindingen voordat de wizard u dit vraagt. Zie ["2.2 Uw](#page-12-0)  [SpeedTouch™ installeren" op pagina 7](#page-12-0) voor meer informatie.

Als u de vereiste verbindingen zelf tot stand wilt brengen, verwijzen wij u voor verdere informatie naar ["2.5 Verbindingen en inschakeling" op pagina 21.](#page-26-0)

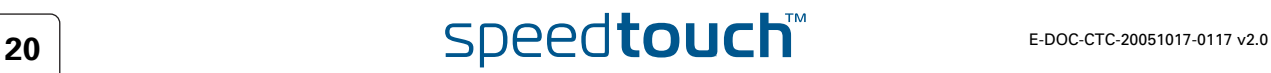

# 2.5 Verbindingen en inschakeling

<span id="page-26-0"></span>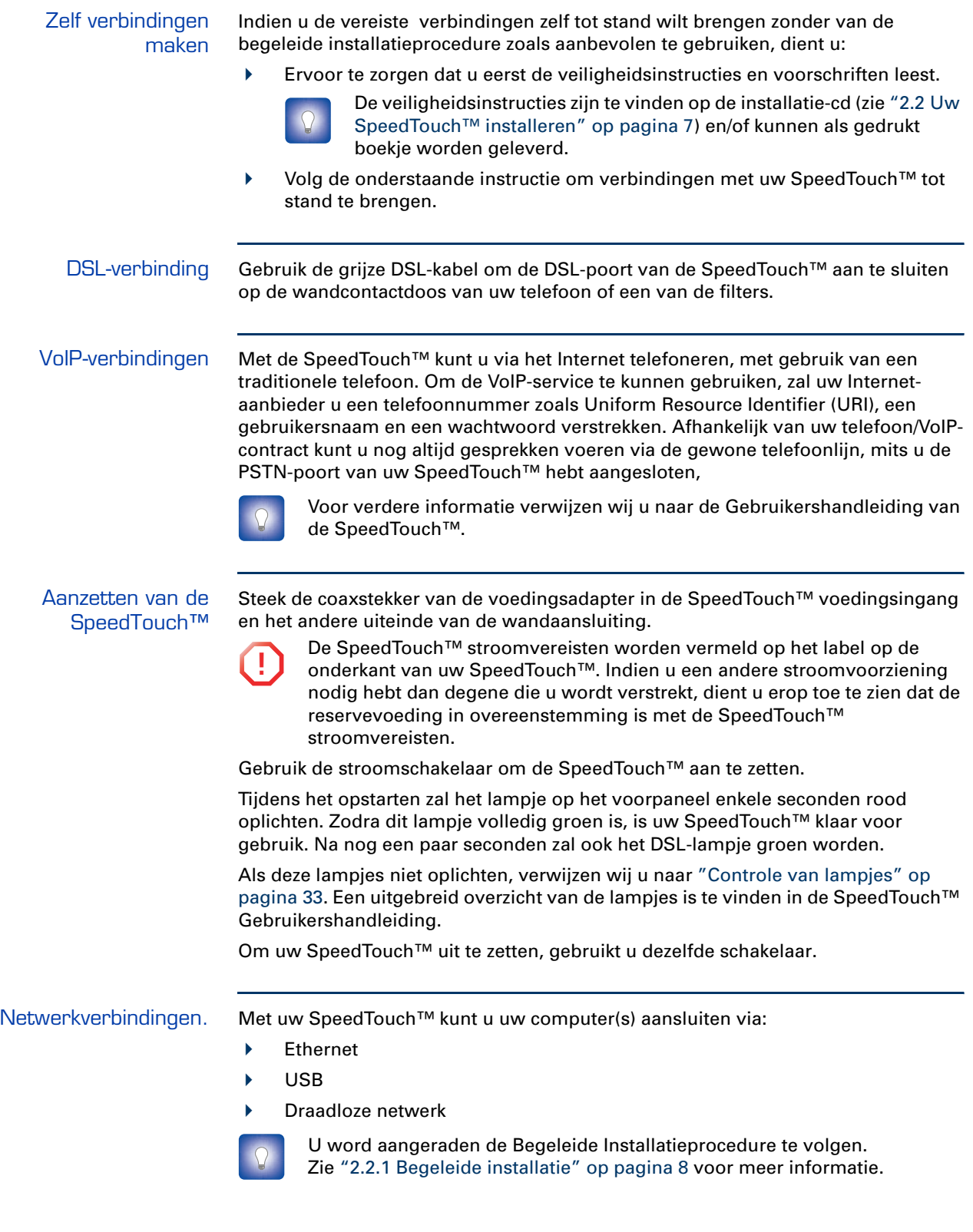

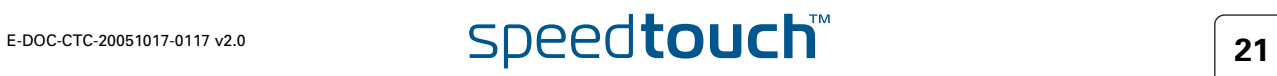

### <span id="page-27-0"></span>2.5.1 Installatie van USB-stuurprogramma's

USB-verbinding Als u uw computer met de USB-poort op de SpeedTouch™ wilt aansluiten, moet u het overeenkomstige USB-stuurprogramma installeren.

Ondersteunde besturingssystemen USB-verbinding op de SpeedTouch™ wordt ondersteund voor:

- Microsoft-besturingssystemen:
	- ▶ Microsoft Windows 98SE
	- Microsoft Windows Millennium
	- Microsoft Windows 2000
	- Microsoft Windows XP

Misschien hebt u tijdens de installatie de Windows installatie-cd nodig.

De installatieprocedure kan enigszins variëren, afhankelijk van het **INST** Microsoft Windows-besturingssysteem dat u gebruikt.

- Mac-besturingssystemen:
	- ▶ Mac OS X 10.2 (Jaquar)
	- Mac OS X 10.3 (Panther)
	- Mac OS X 10.4 (Tiger)

Installatie van Microsoft Windows USBstuurprogramma's De eerste keer dat u de SpeedTouch™ via een USB-poort op uw computer aansluit, word u gevraagd het USB-stuurprogramma te installeren zodra u de USB-kabel in de computer steekt.

U vindt de vereiste USB-stuurprogramma's op de installatie-cd. De installatie is plug-and-play, zodat ze vrijwel moeiteloos verloopt.

Ga als volgt te werk:

**1** Sluit de blauwe USB-kabel aan op de USB-poort van de SpeedTouch™ die wordt aangeduid met het USB-logo.

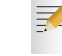

Een USB-logo ziet er als volgt uit:  $\bigcirc_{n=1}^{\infty}$ 

- 
- **2** Het andere uiteinde van de USB-kabel sluit u aan op (een van) de USBpoort(en) van uw computer. In de regel wordt de USB-poort van uw computer met hetzelfde USB-symbool aangeduid.

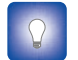

U kunt uw computer ook op de SpeedTouch™ aansluiten via een USBhub, mits deze hub over een zelfstandige stroomaansluiting beschikt.

Windows zal het Thomson USB extern NDIS apparaat automatisch herkennen:

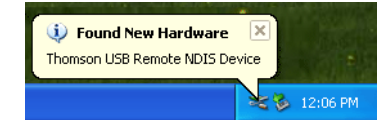

**3** De wizard Nieuwe hardware gevonden van Windows wordt gestart. Deze wizard zal u door de installatieprocedure van de USB-stuurprogramma's leiden.

Klik op **Volgende** om door te gaan.

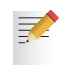

- De wizard Nieuwe hardware gevonden van Windows kan u om toestemming vragen om naar Windows Update te gaan om naar nieuwe software te zoeken. Is dit het geval, dan kiest u **Nee, deze keer niet** en klikt u op **Volgende**.
- **4** Zie erop toe dat de SpeedTouch™ installatie-cd is aangebracht, kies vervolgens **Software automatisch installeren (aanbevolen)**, en klik op **Volgende**.
- **5** Het USB-stuurprogramma wordt geïnstalleerd. Na een korte pauze verschijnt een aanvullende dialoog. Klik op **Voltooien** om de wizard te sluiten.

Ga door naar ["Configuratie van de Internet-verbinding" op pagina 13.](#page-18-0)

Installatie van Mac USB-stuurprogramma's U vindt de vereiste USB-stuurprogramma's op de installatie-cd. De installatie is plug-en-play, zodat ze vrijwel moeiteloos verloopt.

Ga als volgt te werk:

**1** Sluit de blauwe USB-kabel aan op de USB-poort van de SpeedTouch™ die wordt aangeduid met het USB-logo.

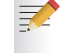

Een USB-logo ziet er als volgt uit:  $\bullet \rightarrow$ 

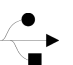

**2** Het andere uiteinde van de USB-kabel sluit u aan op (een van) de USBpoort(en) van uw computer. In de regel wordt de USB-poort van uw computer met hetzelfde USB-symbool aangeduid.

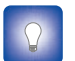

Ook kunt u uw computer op de SpeedTouch™ aansluiten via een USBhub, mits deze hub over een zelfstandige stroomaansluiting beschikt.

Mac OS X herkent automatisch de detectie van een nieuwe poort.

- **3** Controleer of de SpeedTouch™ installatie-cd insteekt en klik op **OK**.
- **4** Klik in het Netwerkvenster op **Pas nu toe**.
- **5** Ga door naar ["Configuratie van de Internet-verbinding" op pagina 13](#page-18-0).

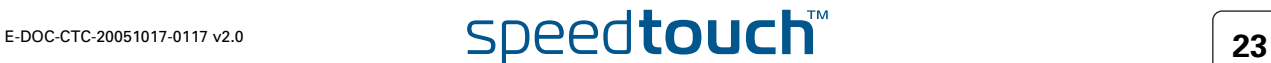

### 2.5.2 Draadloze instelling

巨

<span id="page-29-0"></span>Draadloze clientadapters Voor een draadloze verbinding met uw Wi-Fi gecertificeerde SpeedTouch™ hebt u een draadloze 802.11 b/g compatibele clientadapter nodig.

U kunt een van volgende draadloze clientadapters gebruiken:

- SpeedTouch™110g CardBus
- SpeedTouch™120g USB-adapter (met kabel)
- SpeedTouch™121g USB-adapter (zonder kabel)
- Een andere WLAN-client met Wi-Fi certificatie
- De ingebouwde gecertificeerde Wi-Fi WLAN-adapter indien beschikbaar op uw computer

Om hardware op een Microsoft Windows 2000 of Microsoft Windows XP besturingssysteem te kunnen installeren, hebt u beheerdersrechten op uw computer nodig.

Installatie van uw draadloze clientadapter Ga als volgt te werk wanneer de Home Install Wizard u vraagt de draadloze clientadapter aan te sluiten.

**1** Sluit de draadloze clientadapter aan. De hardware wordt geïnstalleerd.

Als u een SpeedTouch™ draadloze netwerkadapter gebruikt, wordt de 冡 SpeedTouch™ draadloze clientbeheerder geïnstalleerd, een alternatief voor de Wireless Zero Configuration (WZC) in Windows XP. Als u met Windows XP werkt en liever de WZC gebruikt, verwijzen wij u naar ["Windows Zero Configuration herstellen" op pagina 40](#page-45-1) om opnieuw over te schakelen op WZC.

Met de bijgeleverde SpeedTouch™110g/120g/121g adapter wordt de clientbeheerder correct geconfigureerd voor een veilige WLANverbinding met de SpeedTouch™. Ook voor een andere WLAN-client op Microsoft Windows XP met Service Pack 2 zal de WLANconfiguratie via de WZC correct verlopen. In alle overige gevallen zult u de clientbeheerder van uw WLAN-client moeten configureren zonder hulp van de wizard.

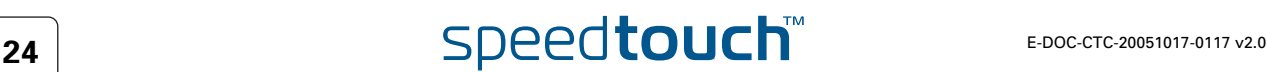

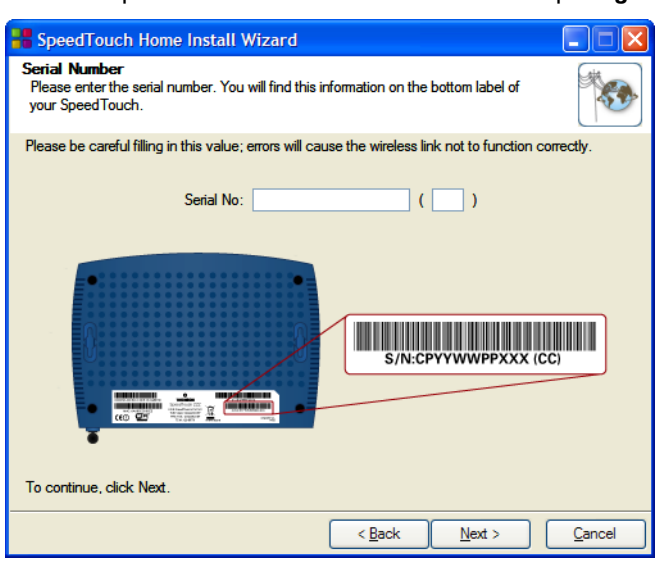

天

**2** Voer uw SpeedTouch™ serienummer in en klik op **Volgende**.

Uw SpeedTouch™ serienummer is een sleutel met 13 tekens die afgedrukt is op de onderkant van uw SpeedTouch™.

In een speciaal venster kunt u de voortgang volgen van de instelling van de draadloze verbinding met uw SpeedTouch™.

**3** Ga door naar ["Configuratie van de Internet-verbinding" op pagina 13](#page-18-0).

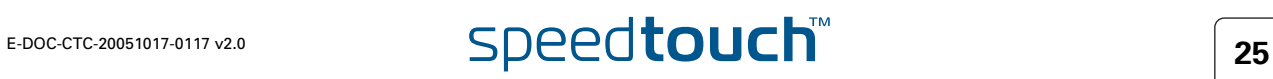

### 2.6 Basisbeveiliging

<span id="page-31-0"></span>Standaardgebruikersnaam en -wachtwoord

> Wijziging van uw wachtwoord

De SpeedTouch™ komt met een standaardgebruiker; diens gebruikersnaam is 'Administrator' en het standaardwachtwoord is blanco.

Om veiligheidsredenen word u aangeraden een wachtwoord te creëren om toegang tot de SpeedTouch™ te krijgen. Ga als volgt te werk:

- **1** Ga naar de SpeedTouch™ homepage (http://speedtouch.lan of 192.168.1.254).
- **2** Kies links in het venster **Toolbox > Gebruikersbeheer**.
- **3** Klik in de **Kies een taak**-lijst op **Mijn wachtwoord wijzigen**.
- **4** Voer een nieuw wachtwoord in en bevestig.

Vergeet deze login-informatie niet. Mocht u haar vergeten, dan bent u 冡 verplicht de SpeedTouch™ opnieuw in zijn standaardconfiguratie te zetten.

Standaard beveiligingsinstellingen voor draadloze communicatie Ook zijn er voor draadloze verbindingen met uw SpeedTouch™ standaard geen beveiligingsinstellingen, dus de SpeedTouch™ is in eerste instantie toegankelijk voor alle draadloze apparaten:

- De toegangscontrolelijst (ACL) is open en leeg; nieuwe stations krijgen automatisch toegang tot de SpeedTouch™.
- De netwerknaam (SSID) wordt meegedeeld.
- Het beveiligingsniveau wordt aanvankelijk ingesteld op Laag (dit betekent dat geen codering nodig is).

U word aangeraden deze SpeedTouch™ instellingen voor draadloze toegangspunten te wijzigen, hetzij automatisch via de SpeedTouch™ Home Install Wizard, hetzij handmatig zoals beschreven in de SpeedTouch™ Gebruikershandleiding.

<span id="page-31-1"></span>Beveiliging van uw draadloos netwerk Om uw draadloos netwerk te beveiligen kunt u:

**1** toegang toestaan of weigeren op basis van het MAC-adres van de draadloze client(s). Bekende MAC-adressen worden bewaard in de toegangscontrolelijst (ACL). Indien de SpeedTouch™ is geconfigureerd om nieuwe stations toe te staan middels registratie, zullen onbekende computers zich eerst moeten registreren alvorens verbinding te kunnen maken.

Voor de ACL hebt u de volgende opties:

- **Toegestaan (automatisch)**: Alle nieuwe stations krijgen toegang tot de SpeedTouch™.
- **Toegestaan (middels registratie)**: Slechts stations die volgens de ACL toestemming hebben, krijgen toegang. U kunt nieuwe stations toevoegen via de Toewijzing / Registratie toets.
- **Niet toegestaan**: Slechts stations die volgens de ACL toestemming hebben, krijgen toegang.
- **2** Zet de mededeling van de naam van het draadloze netwerk (SSID) uit. Nieuwe draadloze clients die naar beschikbare netwerken scannen zien uw netwerk niet in hun lijst verschijnen.

# $\overline{\mathsf{26}}$  **E-DOC-CTC-20051017-0117 v2.0**

- **3** Codeer de gegevens die over het draadloze netwerk worden verzonden. U hebt de keuze uit verschillende coderingsmethoden of beveiligingsniveaus:
	- **Hoog**: Codering via een Wi-Fi Protected Access Pre-Shared Key (WPA-PSK), de hoogst beschikbare vorm van beveiliging, maar deze kan slechts worden gebruikt als uw draadloze client en clientmanager haar ondersteunen
	- **Medium**: Wired-Equivalent Privacy-codering (WEP)
	- **Laag**: geen codering, geen beveiliging
- **4** Voor verdere informatie verwijzen wij u naar de SpeedTouch™ Gebruikershandleiding.

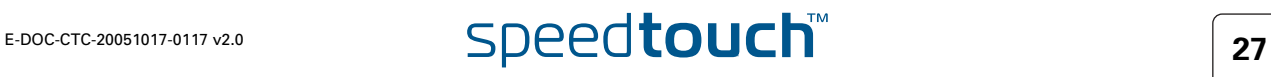

**Hoofdstuk 2** Basisinstallatie

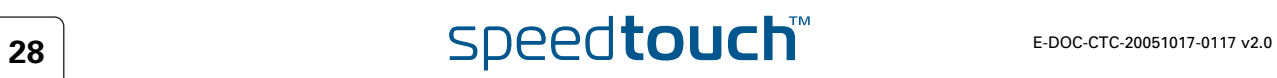

# 3 Op het web gebaseerde gebruikersinterface

<span id="page-34-0"></span>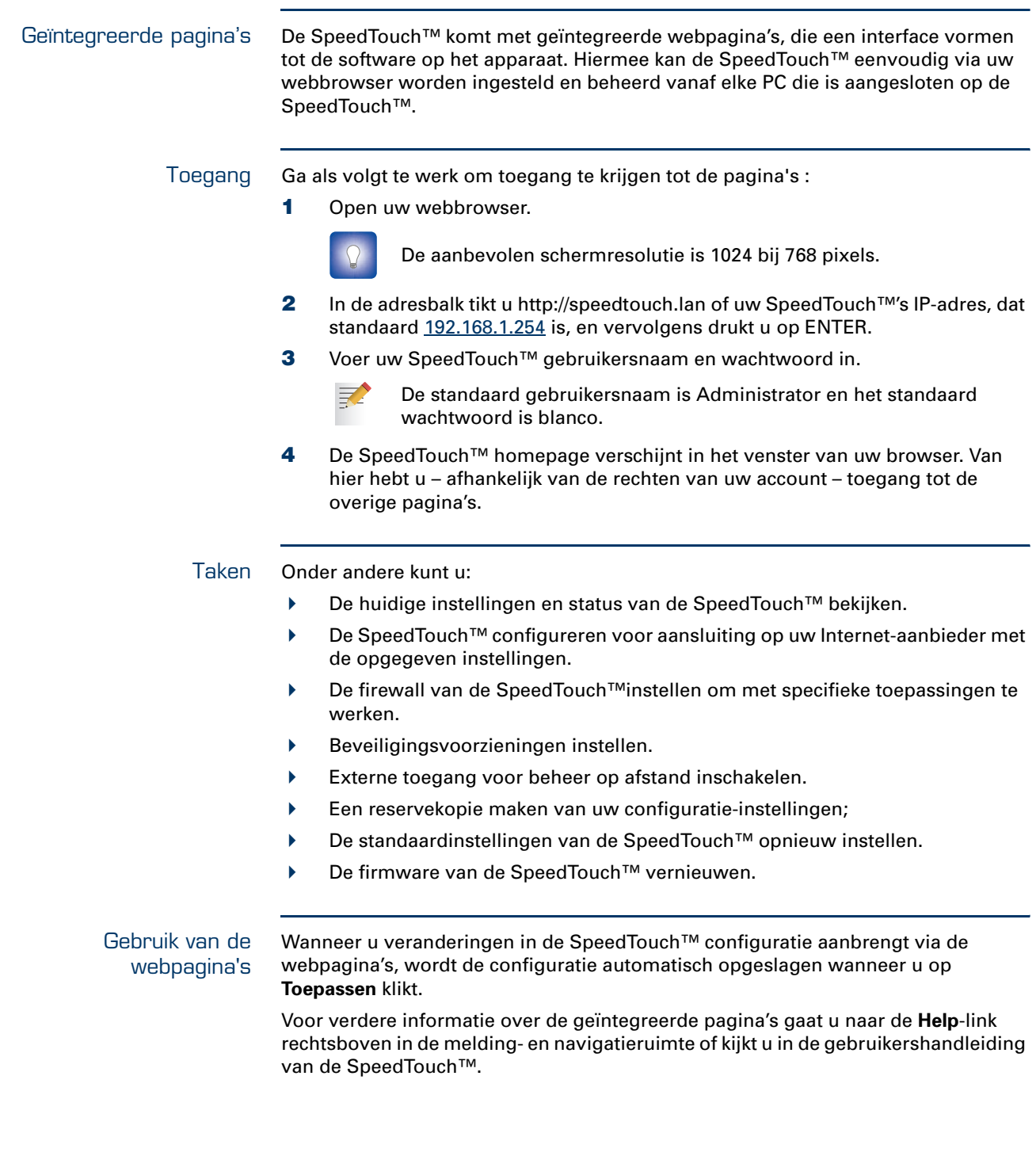

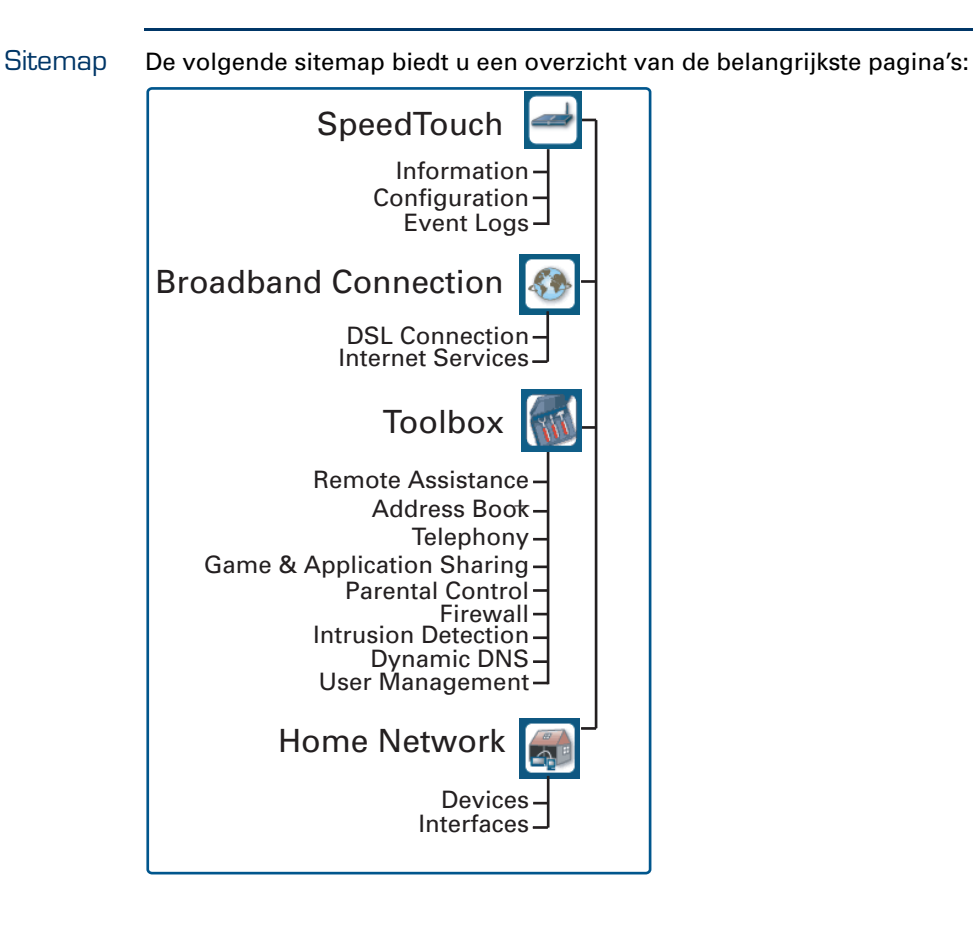

# $\overline{\text{speed}$   $\text{total}$   $\epsilon$ -doc-ctc-20051017-0117 v2.0

### 4 Problemen met de Internetverbinding oplossen

<span id="page-36-0"></span>Wat moet u controleren? De eerste dingen die u moet controleren als u geen toegang tot het Internet krijgt, zijn:

- Voeding
- Hardwareverbindingen
- Lampjes

Als de suggesties in dit hoofdstuk het probleem met de Internet-verbinding niet oplossen, verzoeken wij u contact op te nemen met uw Internet-aanbieder.

Voor alle andere problemen (draadloze verbinding, beveiliging, beheer,...) verwijzen wij u naar de SpeedTouch™ Gebruikershandleiding.

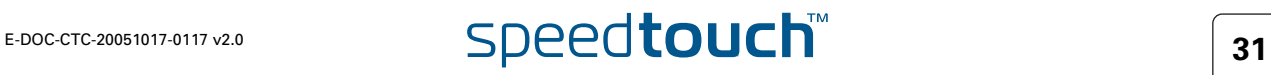

# 4.1 Controle van hardware

<span id="page-37-0"></span>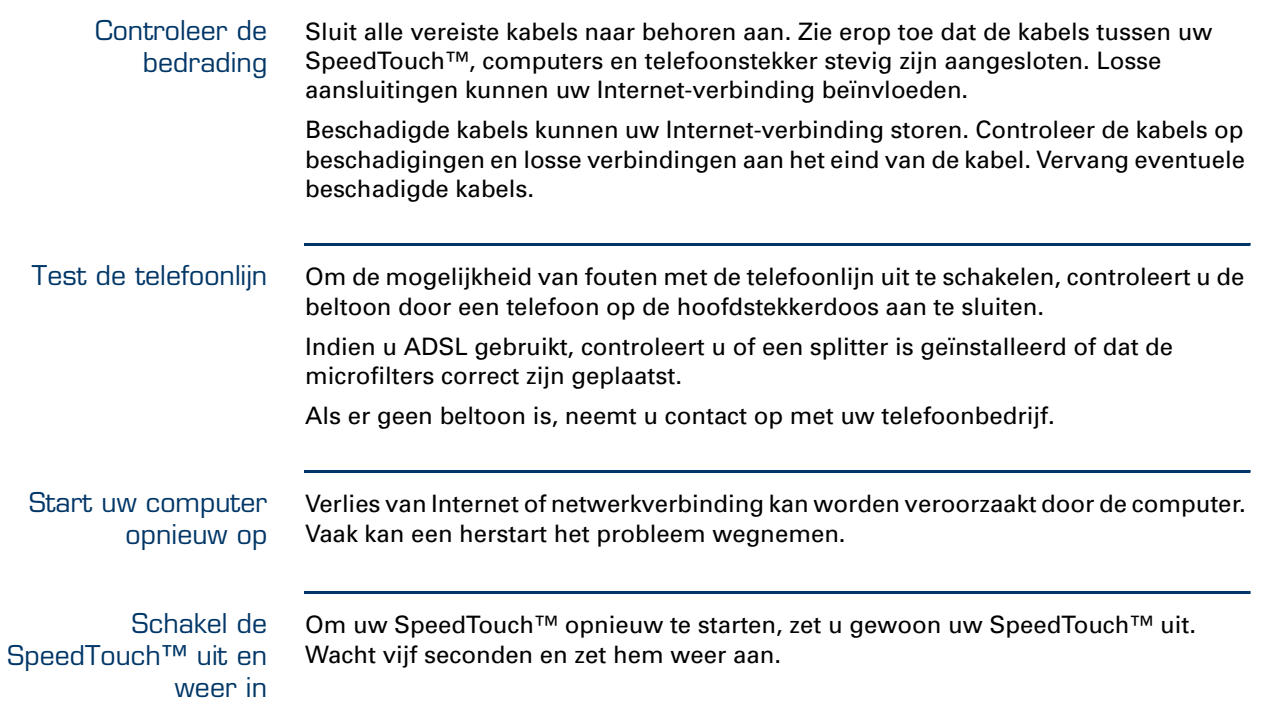

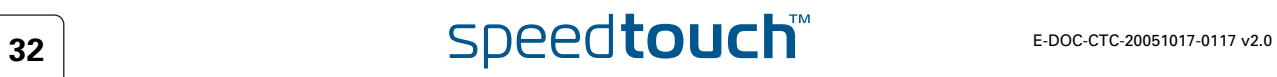

### <span id="page-38-1"></span>4.2 Lampjesdiagnostiek

<span id="page-38-3"></span><span id="page-38-2"></span><span id="page-38-0"></span>Controle van lampjes Nadat u de Internet-verbinding tot stand heeft gebracht, moeten ten minste de volgende lampjes onafgebroken groen branden: Power, DSL, Internet

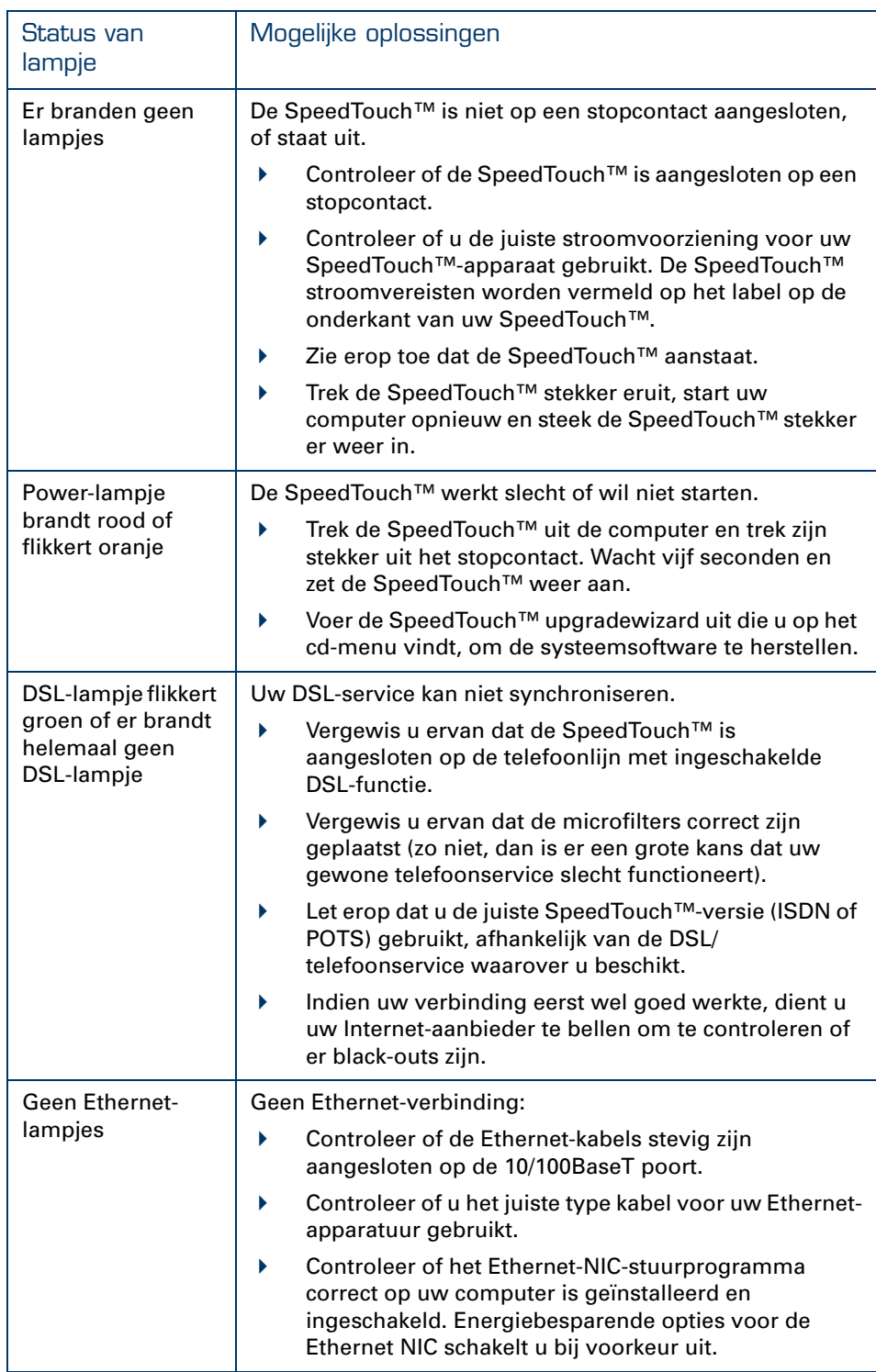

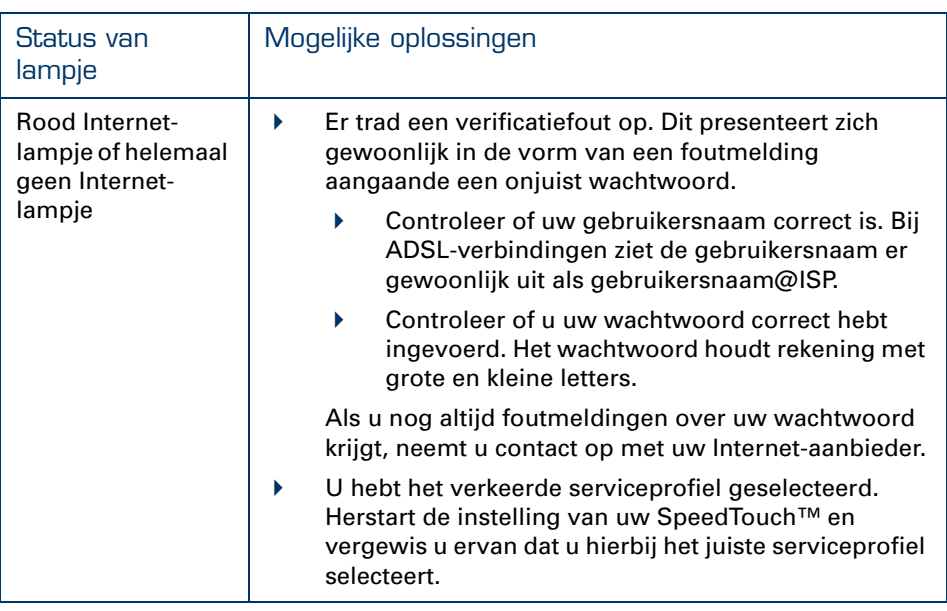

Een uitgebreid overzicht van de lampjes is te vinden in de SpeedTouch™ Gebruikershandleiding.

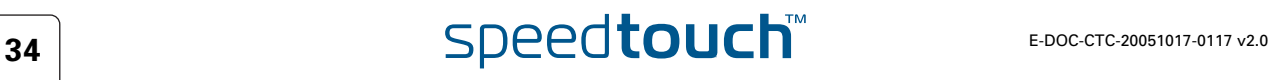

### 4.3 Webdiagnostiek

<span id="page-40-1"></span><span id="page-40-0"></span>Testen van uw Internetverbinding Nadat u de Internet-verbinding tot stand hebt gebracht, is er een eenvoudige manier om te controleren of uw configuratie in orde is. Ga als volgt te werk:

- **1** Ga naar de SpeedTouch™ homepage (http://speedtouch.lan of 192.168.1.254).
- **2** Klik in het menu op **SpeedTouch**.
- **3** Klik in de **Kies een taak**-lijst op **Verbinding met het Internet controleren**.
- **4** Kies **Te controleren Internetservice** om de Internetservice te selecteren die u wilt controleren.

### **5** Klik op **Verbinding controleren**.

Als de test succesvol is, ziet u een lijst met groene markeringstekens zoals in het voorbeeld hieronder:

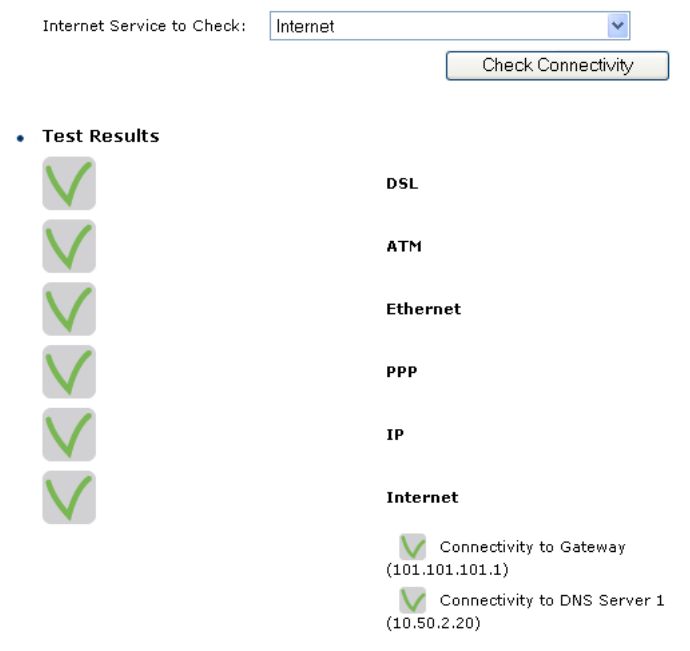

Anders ziet u rode kruisjes, die u helpen het probleem vast te stellen.

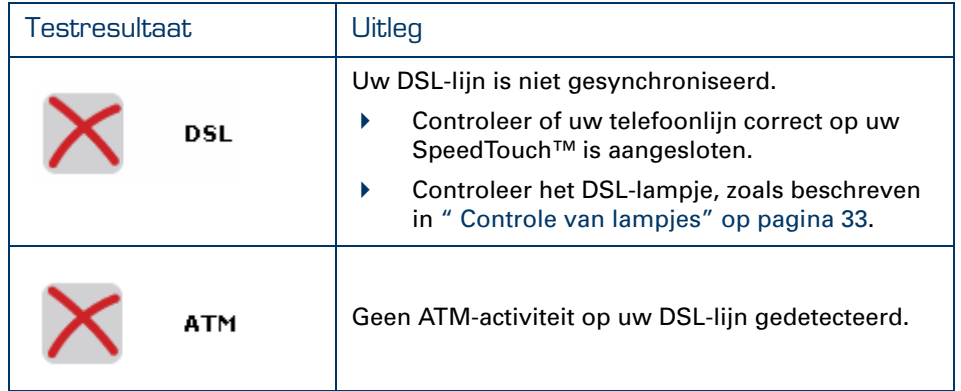

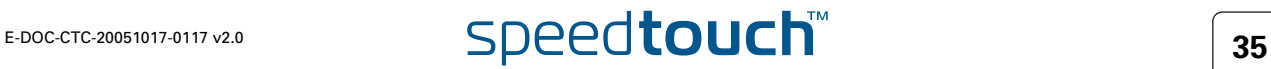

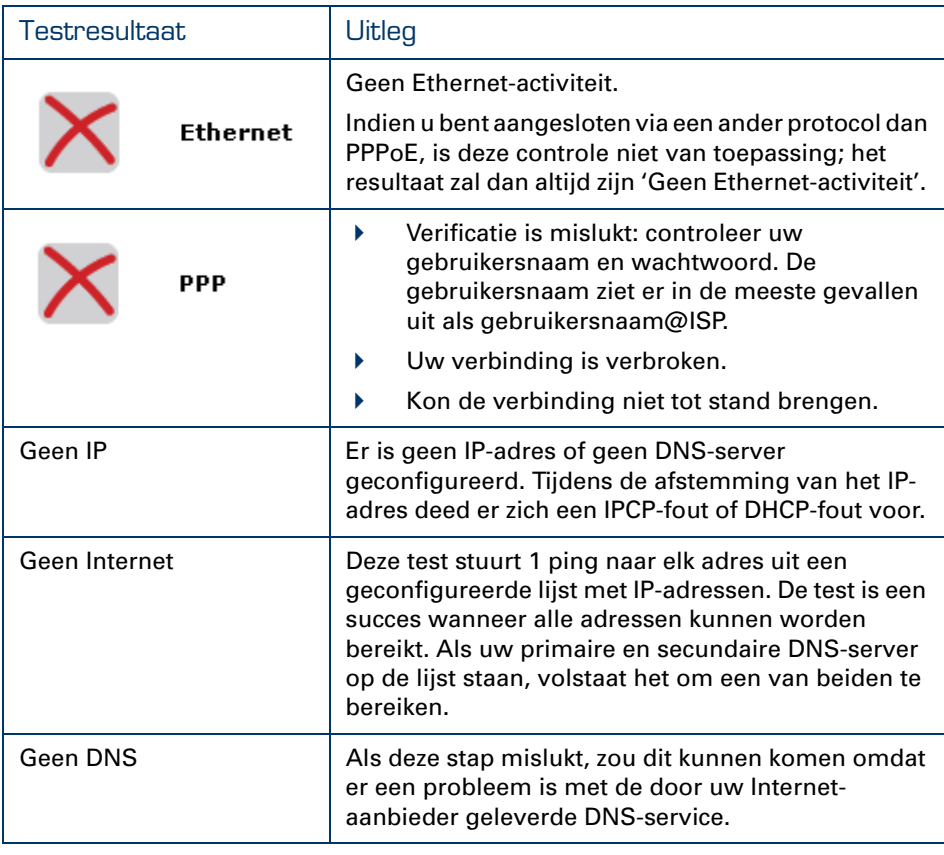

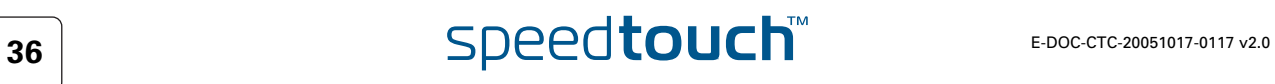

### 4.4 Problemen met de installatie-cd oplossen

<span id="page-42-1"></span><span id="page-42-0"></span>De SpeedTouch™-cd wordt niet automatisch gestart Ga als volgt te werk:

**In Microsoft Windows:** 

- **1** In de Windows-taakbalk klikt u op **Start**.
- **2** Kies **Uitvoeren**.
- **3** In het **Openen** veld voert u het volgende pad in: **D:\menu.exe**, waarbij D de letter van uw cd-rom-station aanduidt.
- In Mac OS X:
	- **1** Op uw bureaublad klikt u twee maal op het cd-pictogram.
	- **2** Dubbelklik op **Menu**.

<span id="page-42-2"></span>De wizard detecteert geen verbinding

Indien de Home Install Wizard geen verbinding met uw SpeedTouch™ detecteert, verschijnt er een foutmelding.

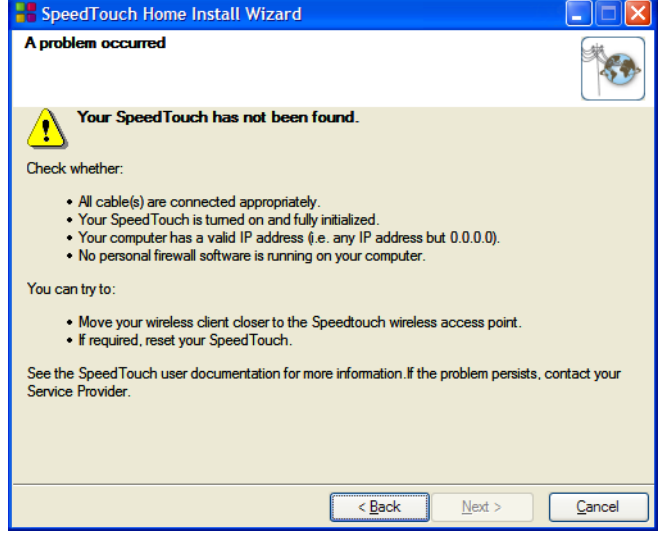

In dit geval moet u controleren of:

- De SpeedTouch™ is ingeschakeld en volledig is geïnitialiseerd;
- Uw computer een geldig IP-adres heeft (dat wil zeggen, niet 0.0.0.0);
	- In Microsoft Windows:
		- **1** In de taakbalk klikt u op **Start**.
		- **2** Kies **Uitvoeren**.
		- **3** Typ **cmd** in het **Openen** veld.
		- **4** Klik op **OK**.

Er verschijnt een zwart venster met een flikkerende cursor.

**5** Typ **ipconfig /all** en klik op ENTER.

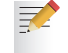

In Microsoft Windows 98 of Microsoft Windows Millennium typt u **winipcfg** en klikt u op ENTER.

Uw IP-adres wordt weergegeven.

- In Mac OS X:
	- **1** Ga naar **Dock > System Preferences**.
	- **2** Klik op **Network**.
	- **3** Klik op het **TCP/IP** tabblad

Uw IP-adres wordt weergegeven.

- Er geen firewall of router tussen uw computer en de SpeedTouch™ is geplaatst;
- Er geen persoonlijk firewallprogramma op uw computer wordt uitgevoerd;
- Uw computer correct aan de SpeedTouch™ is aangesloten, of de WLAN-client correct aan de SpeedTouch™ is gekoppeld:
	- **1** In de meldingruimte van Windows XP klikt u op het pictogram Draadloze netwerkverbinding

Als u niet bent aangesloten bevat dit pictogram een rood kruis:

**2** Controleer of het weergegeven netwerk uw SpeedTouch™ netwerknaam (SSID) draagt.

Om het zoeken naar uw SpeedTouch™ te herhalen, klikt u op **Terug** of start u de wizard opnieuw. Zodra de wizard uw SpeedTouch™ vindt, kunt u doorgaan met [" Configuratie van de SpeedTouch™ \(en uw computer\)" op pagina 14](#page-19-1).

### De SpeedTouch™ reageert niet

Als het in te vullen venster niet verschijnt nadat u de SpeedTouch™ Home Install Wizard hebt uitgevoerd, betekent dit dat de SpeedTouch™ niet reageert of niet langer toegankelijk is.

Er zijn twee mogelijkheden:

- Dit zou het gevolg kunnen zijn van de herconfiguratie van de SpeedTouch™ IPinstellingen of de instellingen van het draadloze toegangspunt. In dit geval wordt het laatste venster van de wizard Thuisinstallatie niet weergegeven. Uw SpeedTouch™ is evenwel correct ingesteld en u kunt op het Internet surfen.
- Als u de SpeedTouch™IP-instellingen SpeedTouch™ of de instellingen van het draadloze toegangspunt niet opnieuw hebt geconfigureerd, start u de wizard Thuisinstallatie opnieuw.

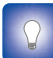

Als de instelling via een draadloze verbinding mislukt, probeert u – zo mogelijk - uw SpeedTouch™ via een draadverbinding in te stellen.

Als het probleem aanhoudt, moet u de instructies van de Internet-aanbieder raadplegen voor meer informatie.

### <span id="page-43-0"></span>Ik kan de SpeedTouch™ documentatie niet bekijken

Om de SpeedTouch™ documentatiepagina's op de installatie-cd te kunnen bekijken, dient Javascript in uw webbrowser te zijn ingeschakeld. Raadpleeg het **Help**bestand van uw webbrowser voor meer informatie.

Om actieve inhoud op een Microsoft Windows XP-systeem toe te staan, verwijzen wij u naar [" Ik krijg een waarschuwing over actieve inhoud in Internet Explorer" op](#page-44-0)  [pagina 39.](#page-44-0)

# $\overline{\mathbf{38}}$  **Speedtouch**

<span id="page-44-0"></span>Ik krijg een waarschuwing over actieve inhoud in Internet Explorer Wanneer u documentatiepagina's opent vanaf de installatie-cd, is het mogelijk dat u een waarschuwing krijgt, bijvoorbeeld wanneer de pagina's in Internet Explorer worden geopend en u Microsoft Windows XP met Service Pack 2 gebruikt.

Om de documentatie te kunnen bekijken, gaat u als volgt te werk:

- **1** In Internet Explorer verschijnt het volgende bericht in de Informatiebalk: (ii) To help protect your security, Internet Explorer has restricted this file from showing active content that could access your computer. Click here for options...
- **2** Klik op de Informatiebalk (met de waarschuwing).
- **3** Kies **Geblokkeerde inhoud toestaan**.

Er verschijnt een veiligheidswaarschuwing:

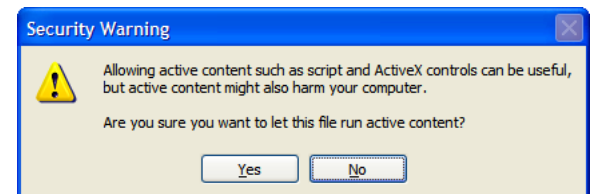

**4** Klik op **Ja**.

Nu kunt u de SpeedTouch™ documentatiepagina's bekijken of afdrukken.

- Deze waarschuwing verschijnt telkens wanneer u de documentatie raadpleegt. Als u niet wilt dat dit bericht in de toekomst wordt getoond, moet u toestaan dat cd-roms actieve inhoud op uw computer uitvoeren:
	- **1** Kies in het Internet Explorer menu **Programma's > Internetopties**.
	- **2** Kies onder **Beveiliging** select **Actieve inhoud van cd-roms mag worden uitgevoerd op mijn computer**.

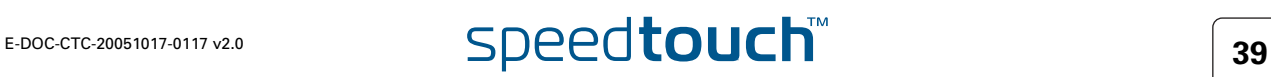

### 4.5 Problemen met draadloze instelling oplossen

<span id="page-45-1"></span><span id="page-45-0"></span>Windows Zero Configuration herstellen Wanneer u een SpeedTouch™110g/120g/121g installeert, wordt de SpeedTouch™ clientbeheerder geïnstalleerd. De SpeedTouch™ clientbeheerder is een alternatief voor de Windows Zero Configuration (WZC) in Windows XP. In veel gevallen zal de SpeedTouch™ clientbeheerder de WZC uitschakelen.

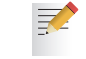

U hebt beheerdersrechten op uw computer nodig om de WZC-service te herstellen.

Zie voor informatie over het starten van de WZC-service de Microsoft Kennisbank op [http://support.microsoft.com.](http://support.microsoft.com)

De SpeedTouch™ draadloze clientbeheerder verwijderen Telkens als u opnieuw verbinding maakt met een WLAN, zal de SpeedTouch™ draadloze clientbeheerder starten, waardoor de WZC weer onbeschikbaar wordt.

Ga als volgt te werk om de SpeedTouch™ draadloze clientbeheerder te verwijderen:

- **1** In de Windows XP taakbalk klikt u op **Start**.
- **2** Kies **(Alle) Programma's > SpeedTouch 110g/120g/121g controle draadloze verbinding > SpeedTouch 110g/120g/121g controle draadloze verbinding verwijderen**.

De wizard Verwijdering begint te lopen.

**3** Klik op **OK** om te bevestigen dat u het geïnstalleerde object wenst te verwijderen.

De Install Shield Wizard verschijnt en meldt u dat de SpeedTouch ST110g/ 120g/121g controle met succes is verwijderd.

**4** Klik op **Voltooien** om de wizard te sluiten.

Na verwijdering van de SpeedTouch™ draadloze clientbeheerder kunt u de WZC herstellen.

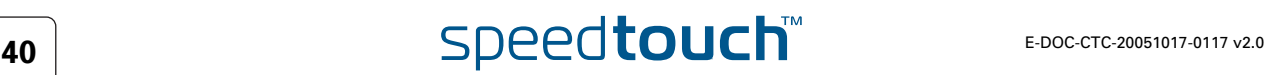

### <span id="page-46-0"></span>4.6 Problemen met de Easy Setup oplossen

Vereisten Alvorens de Easy Setup uit te voeren op de geïntegreerde SpeedTouch™ pagina's, controleert u of:

- De vereiste verbindingen tot stand zijn gebracht.
- De SpeedTouch<sup>™</sup> aanstaat.
- Uw hostcomputer geconfigureerd werd als DHCP-client of met een geldig vast IP-adres.

Uw webbrowser moet Javascript kunnen uitvoeren. De volgende browsers worden

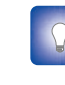

ondersteund:

Bij problemen kunt u de hostcomputer een vast IP-adres geven in hetzelfde subnet als uw SpeedTouch™ (als de SpeedTouch™ nog zijn standaardinstellingen bezit, is dit een adres tussen 192.168.1.1 en 192.168.1.253).

Indien u vaste IP-adressen gebruikt, moet de SpeedTouch™ als DNSserver (standaard) zijn geconfigureerd.

Ondersteunde webbrowsers

Internet Explorer (5.0 en later)

- Netscape Navigator (4.7 en later)
- Mozilla Firefox (1.2 en later)
- Opera (5 en later)
- Safari (1,0 en later)
- Konqueror (2.2 en later)

### <span id="page-46-1"></span>**Uitschakeling**

proxyserver

De Easy Setup werkt enkel als de proxyserver is uitgeschakeld of wordt genegeerd voor lokale adressen. Raadpleeg het **Help**-bestand van uw webbrowser voor meer informatie.

Ga als volgt te werk om een proxyserver in Internet Explorer uit te schakelen:

- **1** Kies in het Internet Explorer menu **Programma's > Internetopties**.
- **2** Kies het tabblad **Verbindingen**.
- **3** Klik op **Lan-instellingen**.
- **4** Het vinkje bij de vakjes **Proxyserver gebruiken** en **Automatisch configuratiescript gebruiken** verwijderen.

**!** U word aangeraden eerst alle andere netwerkverbindingen op uw computer uit te schakelen, behalve degene met uw SpeedTouch™.

Ga als volgt te werk om een netwerkverbinding uit te schakelen:

- **1** In de Windows XP taakbalk klikt u op **Start**.
- **2** Kies **(Alle) Programma's > Controlepaneel > (Netwerk- en Internetverbindingen >) Netwerkverbindingen.**
- **3** Klik met de rechterknop van de muis op het pictogram Netwerkinterface dat u wilt uitschakelen en kies **Uitschakelen**.

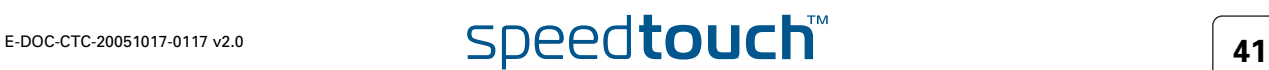

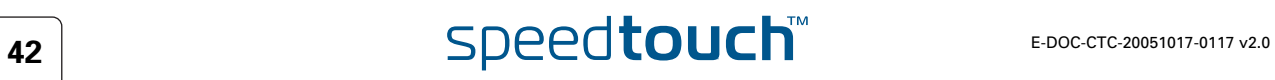

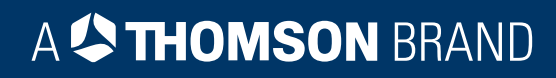

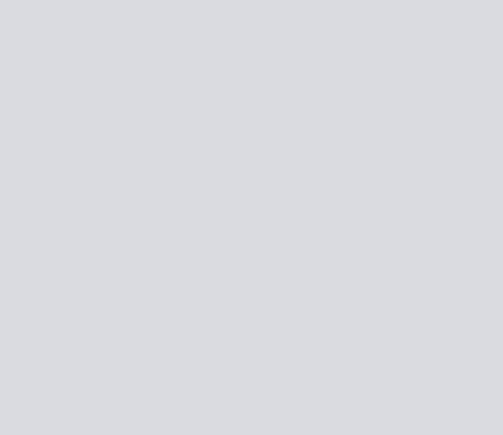

### Wenst u meer Help-informatie?

Meer on line help vindt u op [www.speedtouch.com](http://www.speedtouch.com)

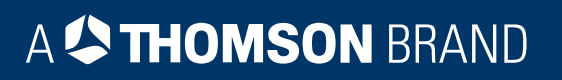